## HP Compaq 6720t Mobile Thin Client Naslaggids voor eindgebruikers

© Copyright 2008 Hewlett-Packard Development Company, L.P.

Windows is een gedeponeerd handelsmerk van Microsoft Corporation in de V.S.

De informatie in deze documentatie kan zonder kennisgeving worden gewijzigd. De enige garanties voor HP producten en diensten staan vermeld in de expliciete garantievoorwaarden bij de betreffende producten en diensten. Aan de informatie in deze handleiding kunnen geen aanvullende rechten worden ontleend. HP aanvaardt geen aansprakelijkheid voor technische fouten, drukfouten of weglatingen in deze publicatie.

Tweede editie, maart 2008

Eerste editie, januari 2008

Artikelnummer: 466204-332

## **Kennisgeving aangaande de veiligheid**

**WAARSCHUWING!** Werk niet met de computer op uw schoot en blokkeer de ventilatieopeningen van de computer niet, om de kans op letsel door hitte of oververhitting van de computer te beperken. Gebruik de computer alleen op een stevige, vlakke ondergrond. Zorg dat de luchtcirculatie niet wordt geblokkeerd door een voorwerp van hard materiaal, zoals een ernaast staande printer, of een voorwerp van zacht materiaal (zoals een kussen, een dik kleed of kleding). Zorg ook dat de netvoedingsadapter, als die wordt gebruikt, niet in contact komt met de huid of een een voorwerp van zacht materiaal, zoals een kussen, een dik kleed of kleding. De computer en de netvoedingsadapter voldoen aan de temperatuurlimieten voor oppervlakken die voor de gebruiker toegankelijk zijn, zoals gedefinieerd door de International Standard for Safety of Information Technology Equipment (IEC 60950).

## **Kennisgeving over het product**

In deze handleiding worden de voorzieningen beschreven die op de meeste modellen beschikbaar zijn. Mogelijk zijn niet alle voorzieningen op uw computer beschikbaar.

# Inhoudsopgave

### 1 Notebookcomputer in vogelvlucht

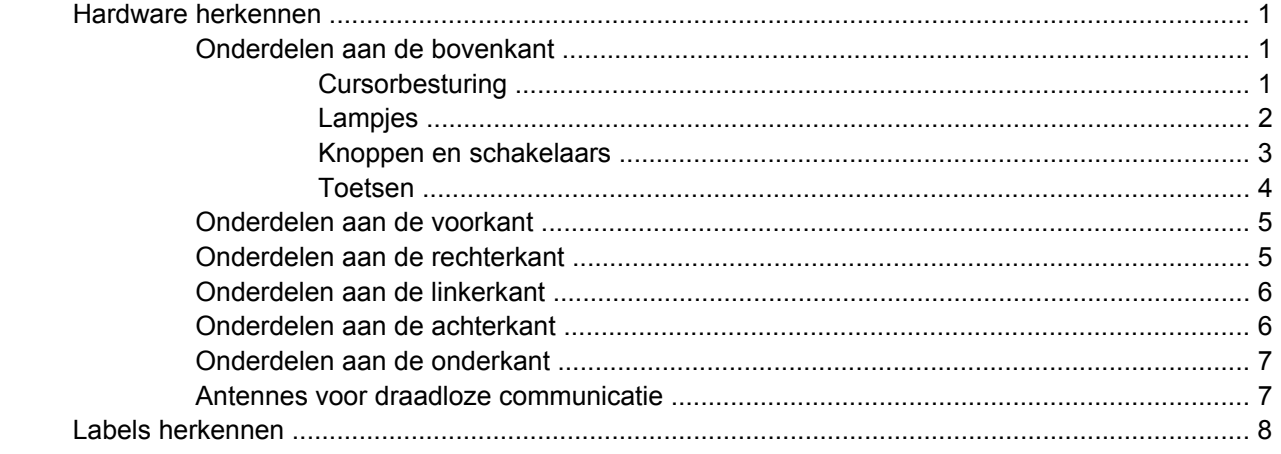

#### 2 Verbeterd schrijffilter

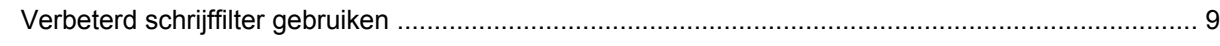

#### 3 Cursorbesturing

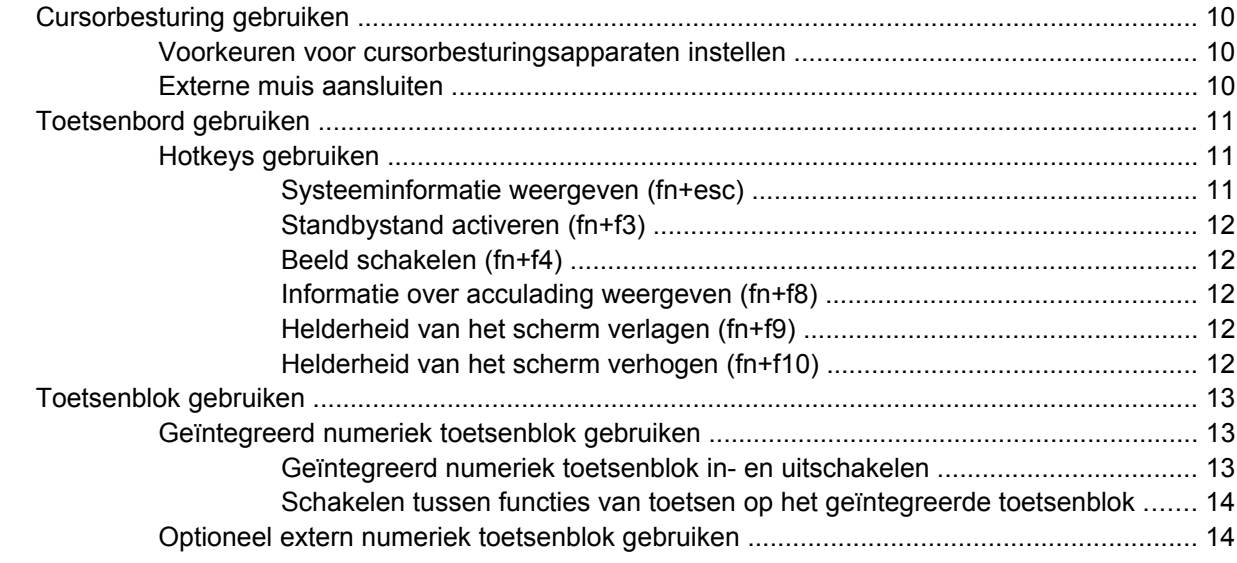

#### 4 Aan/uit-knop

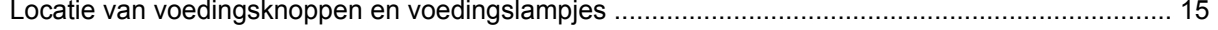

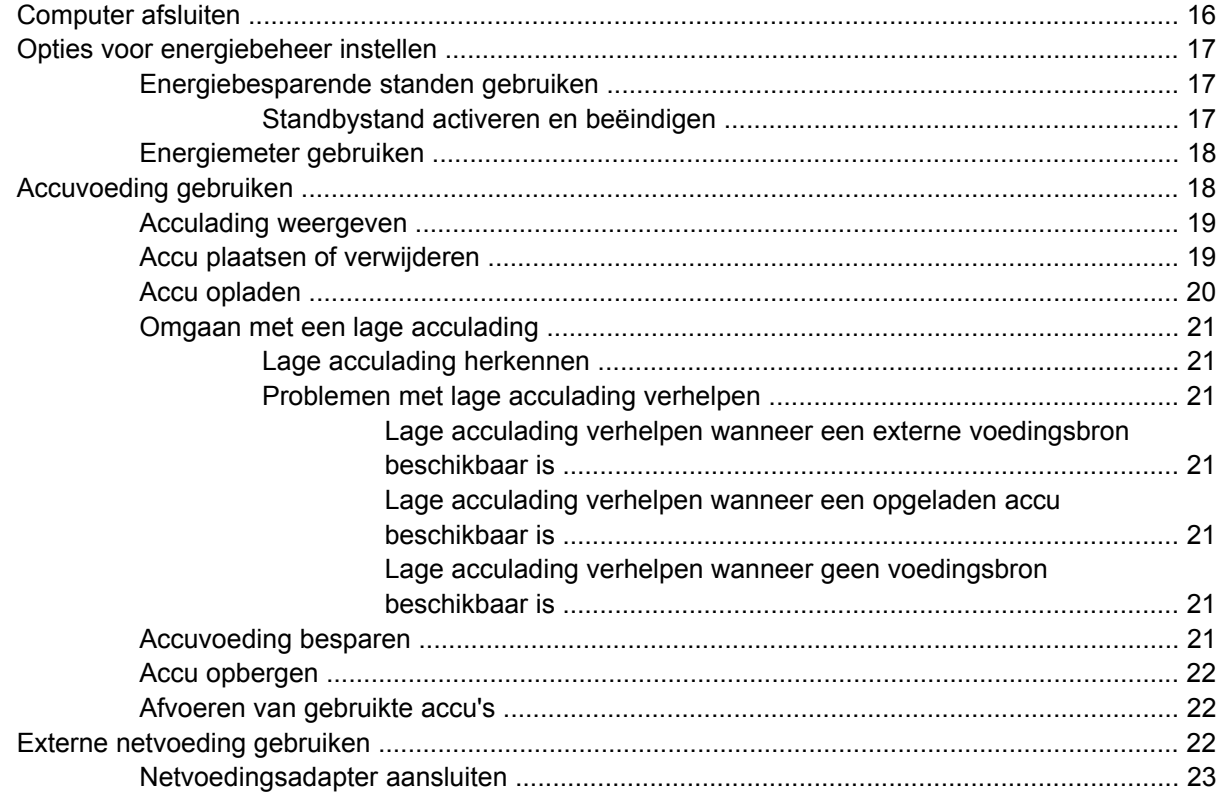

#### 5 Multimedia

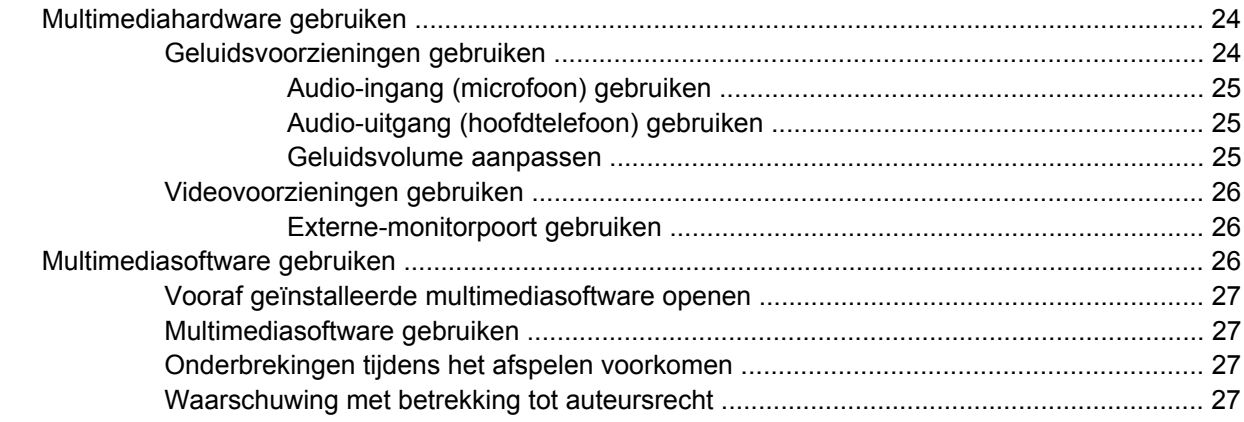

### 6 Draadloze communicatie

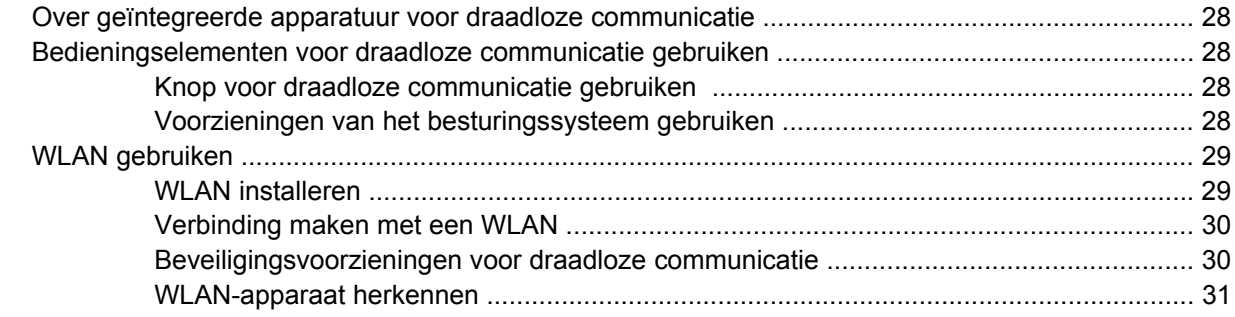

### 7 Modem en LAN

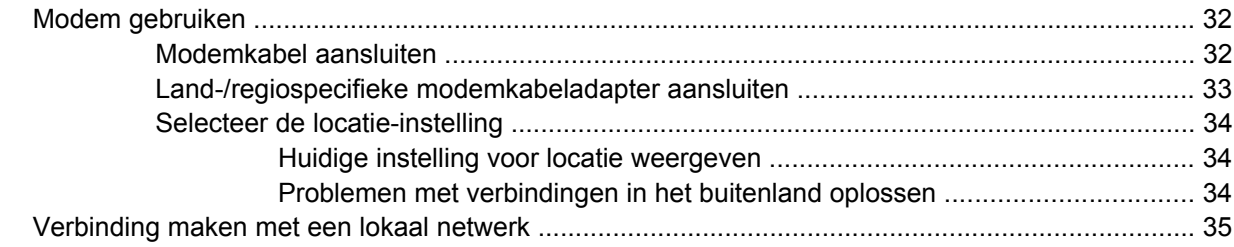

### 8 Beveiliging

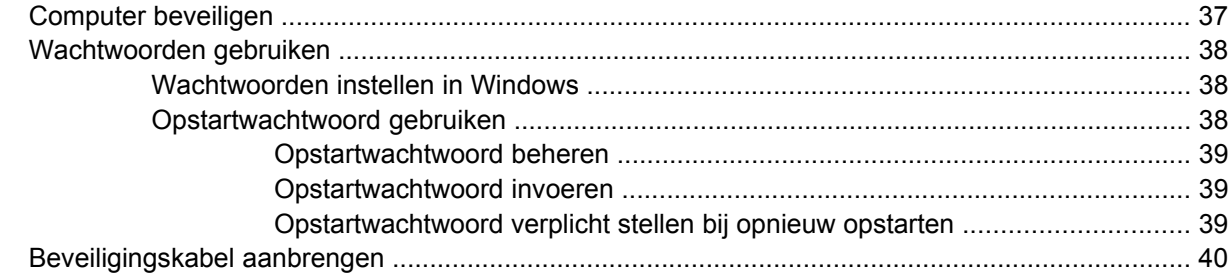

#### 9 Hardware aansluiten

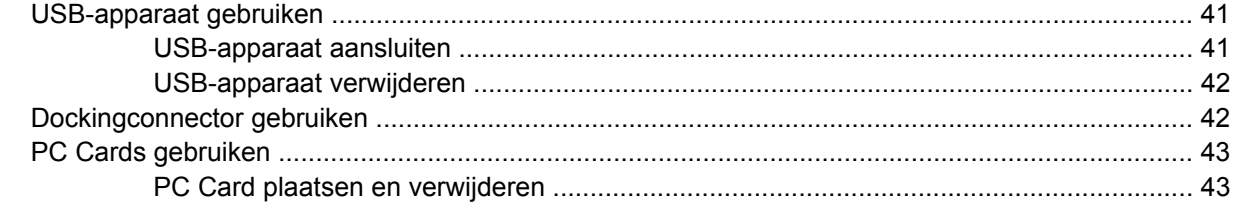

### 10 Hardware-upgrades

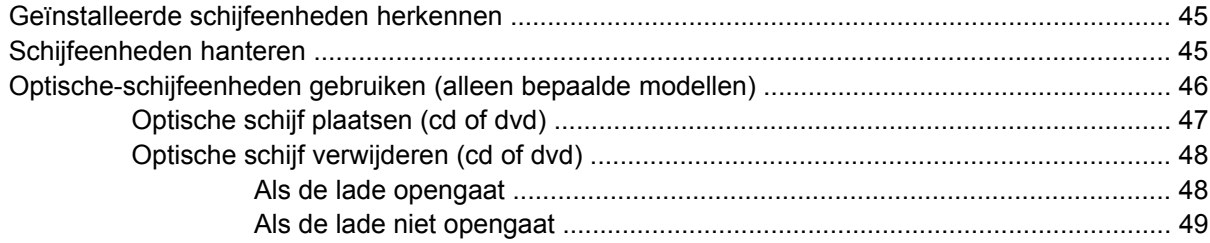

### **Bijlage A Regelmatig onderhoud**

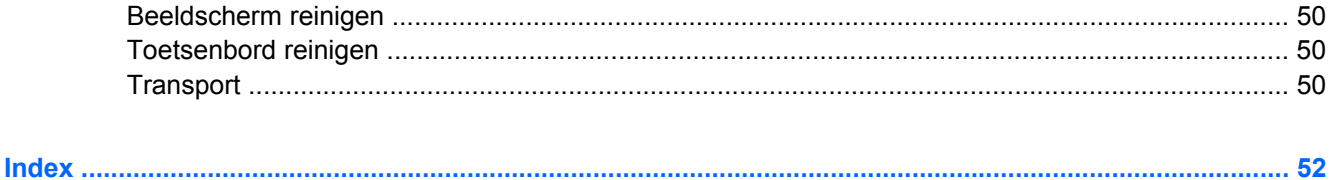

# <span id="page-10-0"></span>**1 Notebookcomputer in vogelvlucht**

## **Hardware herkennen**

De samenstelling van de computer verschilt per regio/land en per model. Op de afbeeldingen in dit hoofdstuk worden de standaardvoorzieningen van de meeste computermodellen weergegeven.

### **Onderdelen aan de bovenkant**

### **Cursorbesturing**

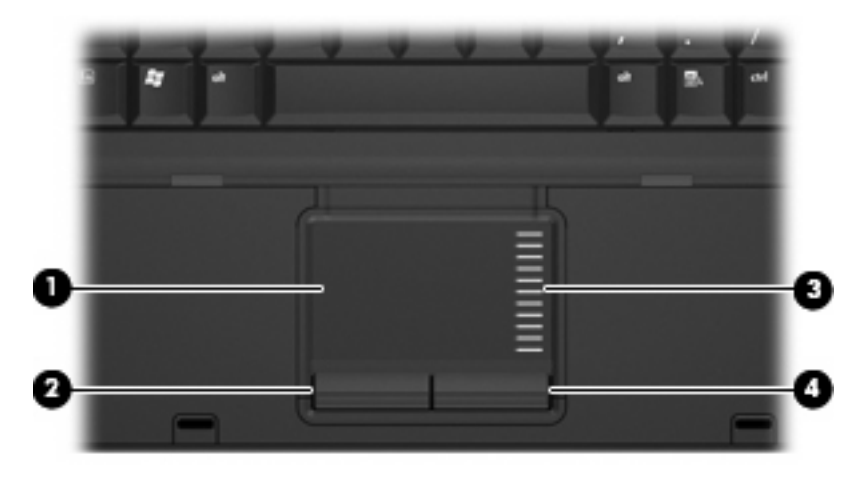

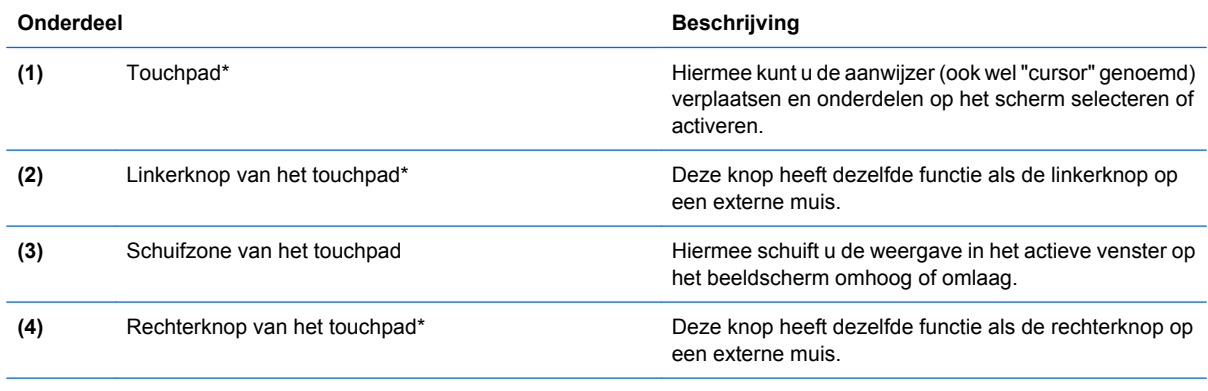

\*In deze tabel worden de fabrieksinstellingen beschreven. Om de voorkeuren voor cursorbesturing weer te geven of te wijzigen, selecteert u **Start > Configuratiescherm > Printers en andere hardware > Muis**.

## <span id="page-11-0"></span>**Lampjes**

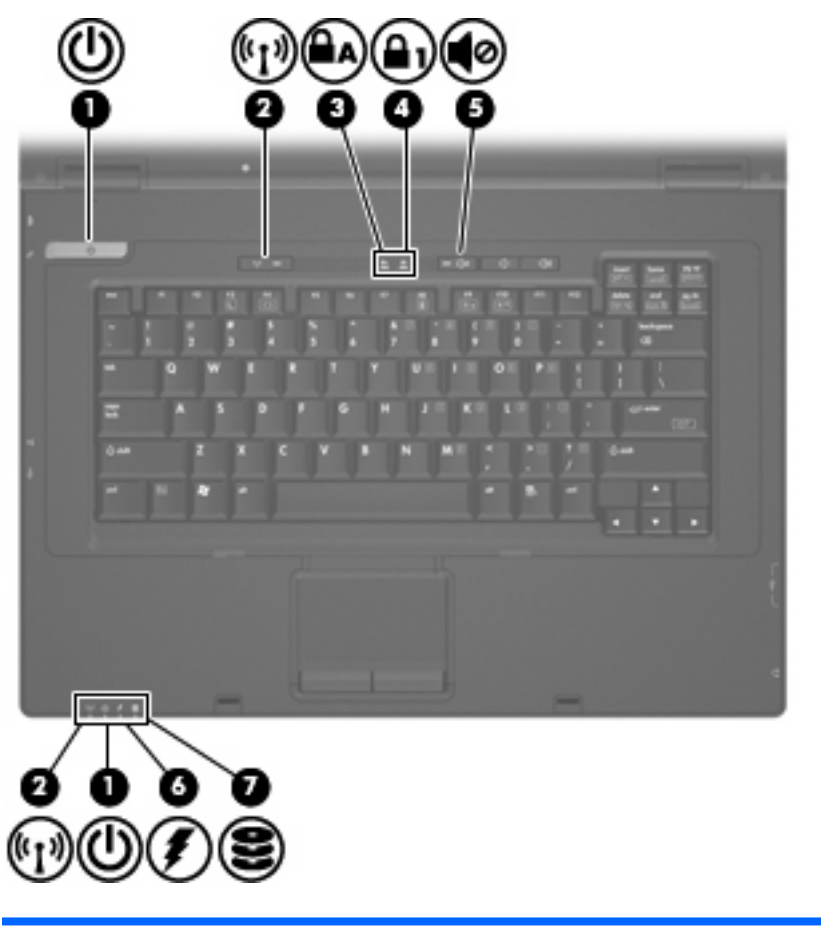

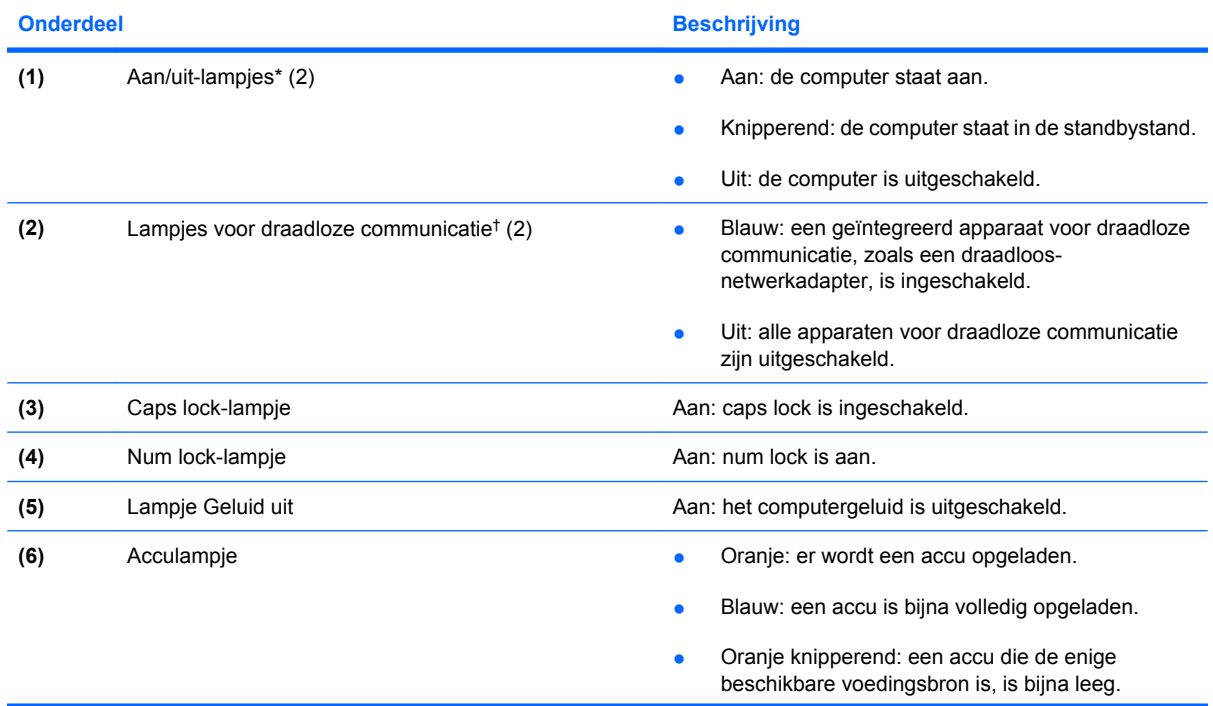

<span id="page-12-0"></span>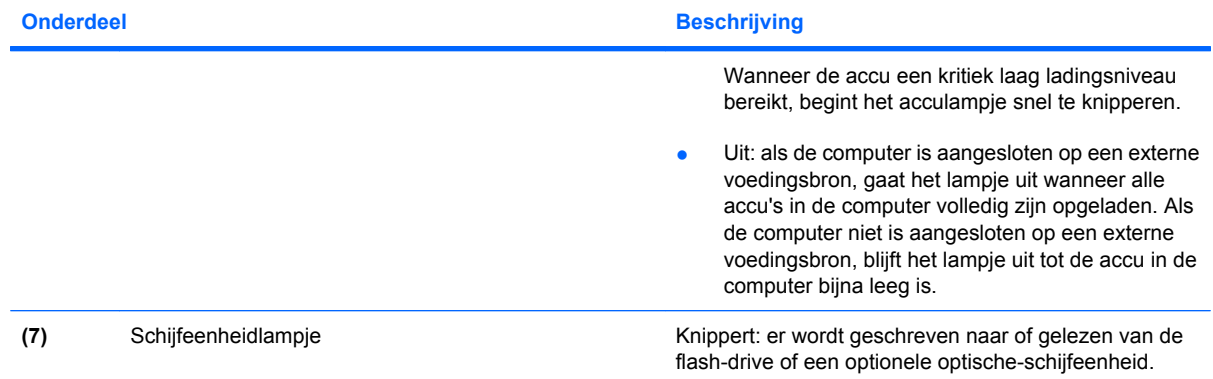

\*De twee aan/uit-lampjes geven dezelfde informatie. Het lampje op de aan/uit-knop is alleen zichtbaar wanneer de computer is geopend. Het aan/uit-lampje aan de voorzijde van de computer is altijd zichtbaar, ook wanneer de computer is gesloten.

†De twee lampjes voor draadloze communicatie geven dezelfde informatie aan. Het lampje op de knop voor draadloze communicatie is alleen zichtbaar wanneer de computer is geopend. Het lampje voor draadloze communicatie aan de voorzijde van de computer is altijd zichtbaar, ook wanneer de computer is gesloten.

### **Knoppen en schakelaars**

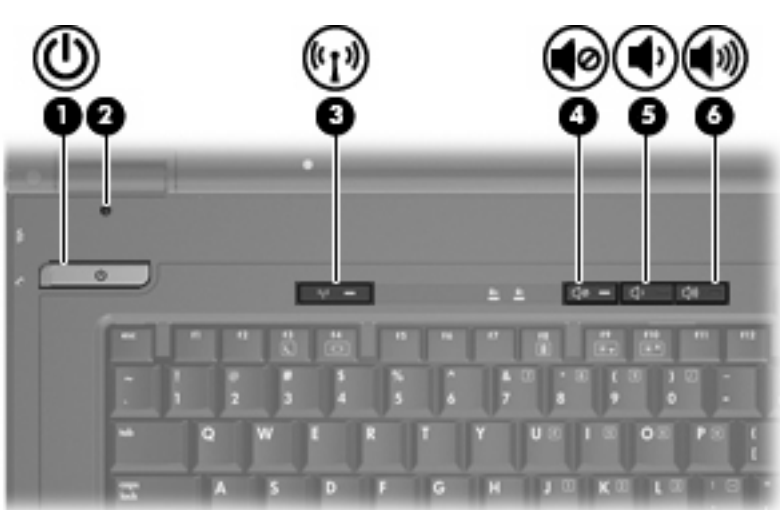

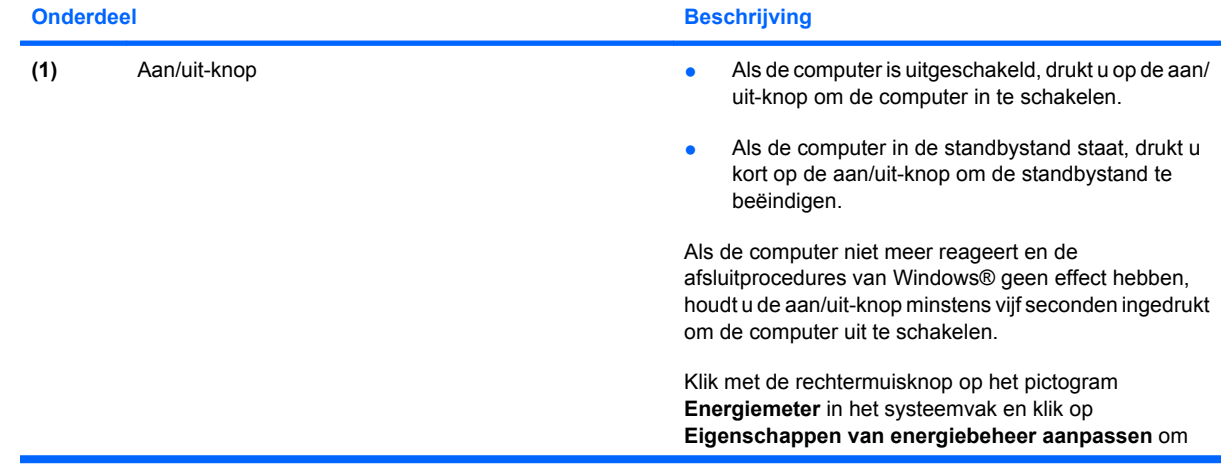

<span id="page-13-0"></span>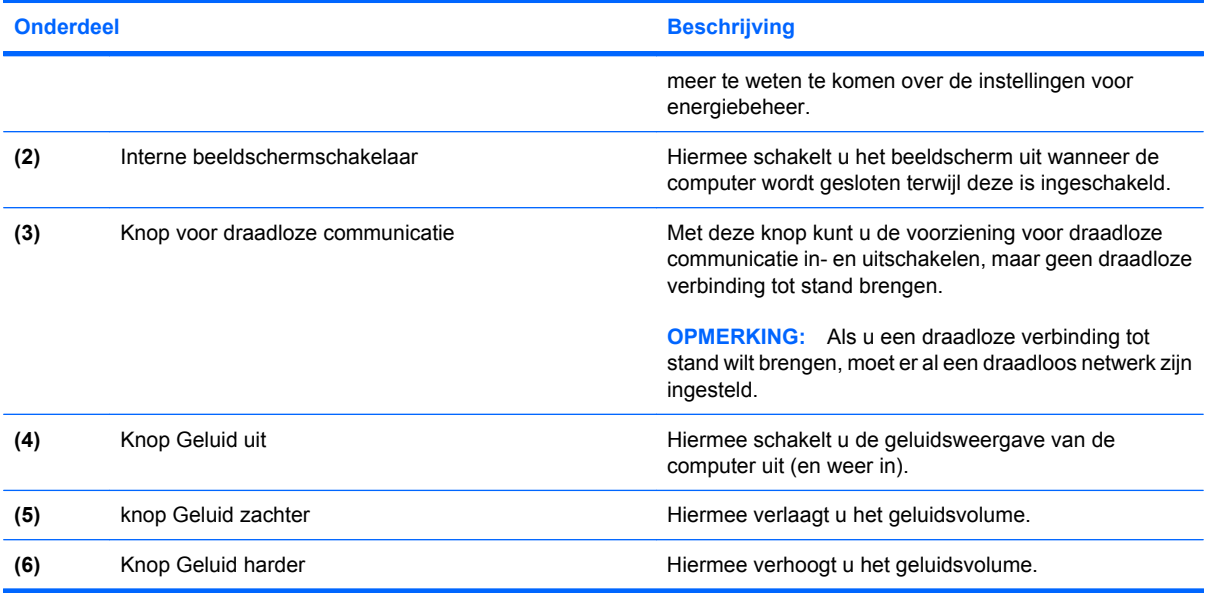

## **Toetsen**

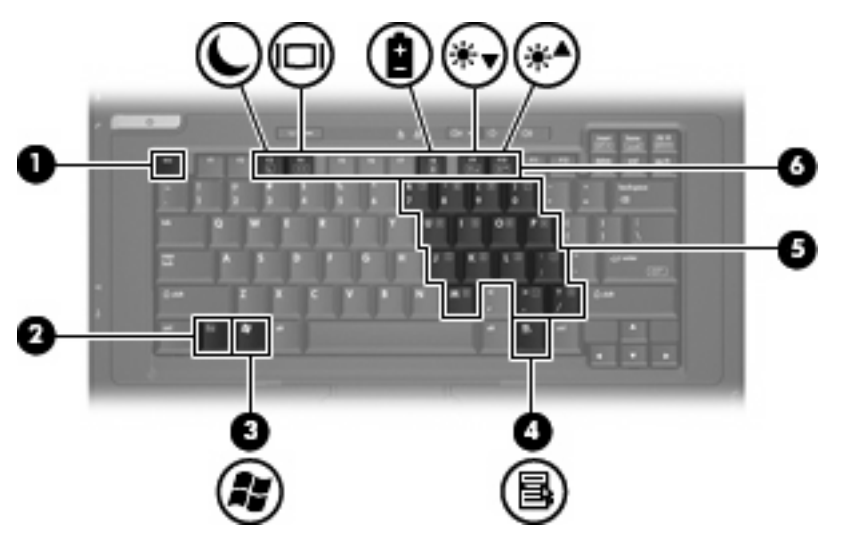

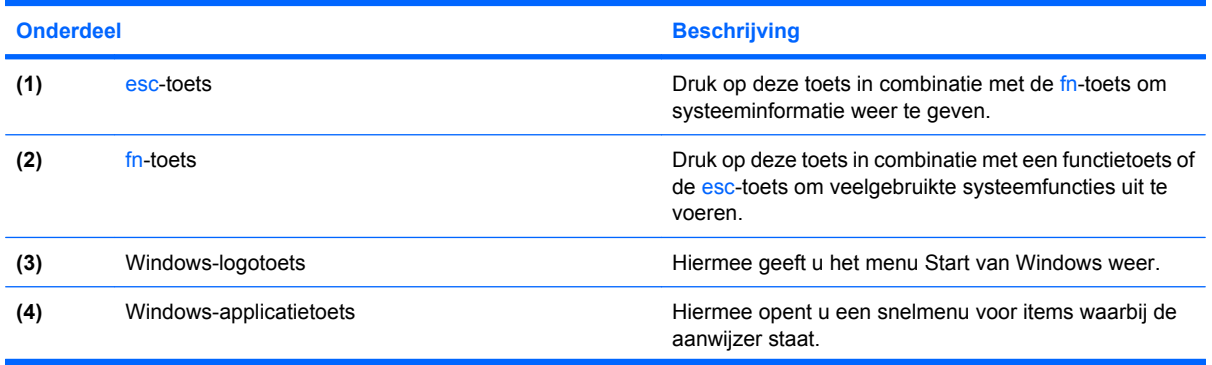

<span id="page-14-0"></span>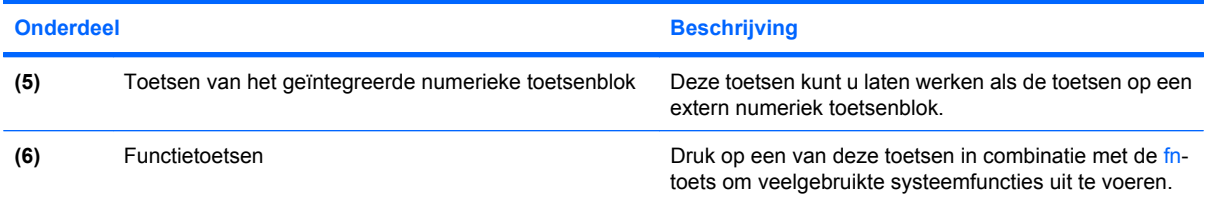

## **Onderdelen aan de voorkant**

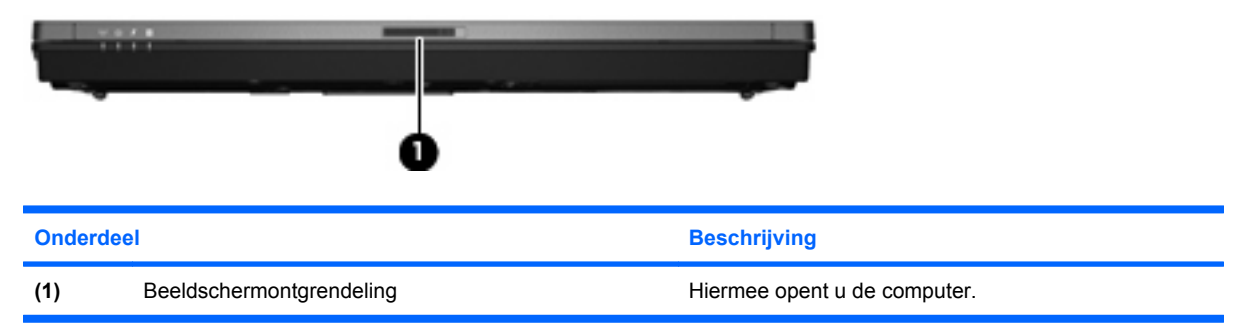

## **Onderdelen aan de rechterkant**

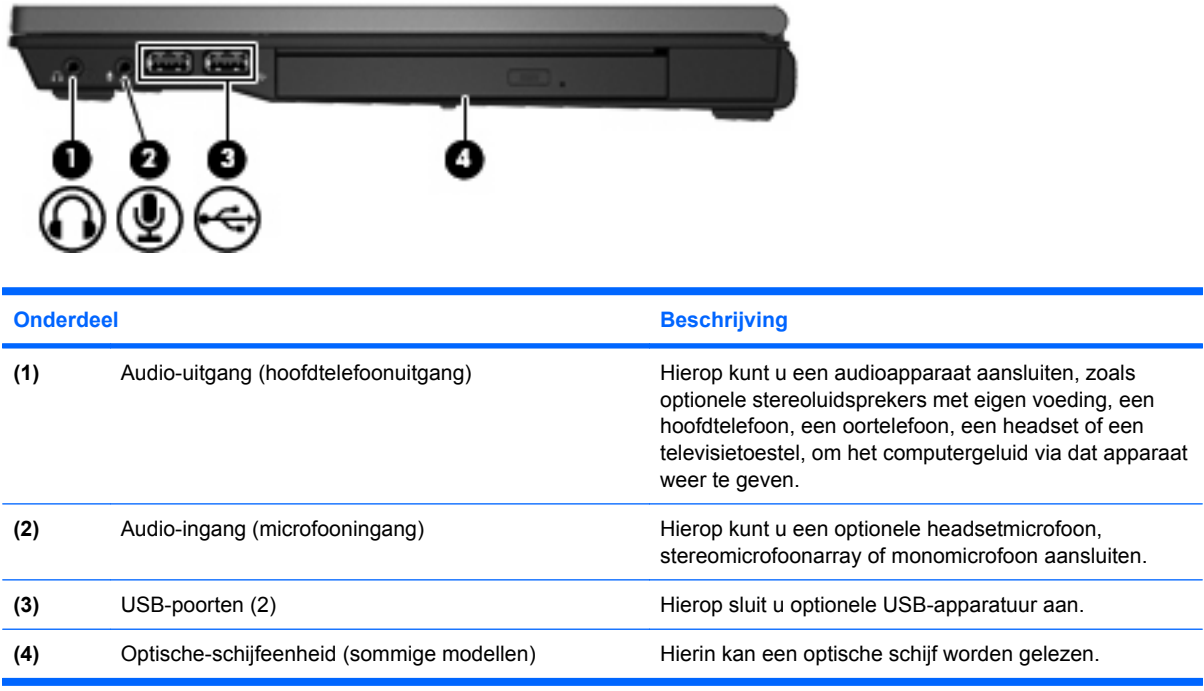

## <span id="page-15-0"></span>**Onderdelen aan de linkerkant**

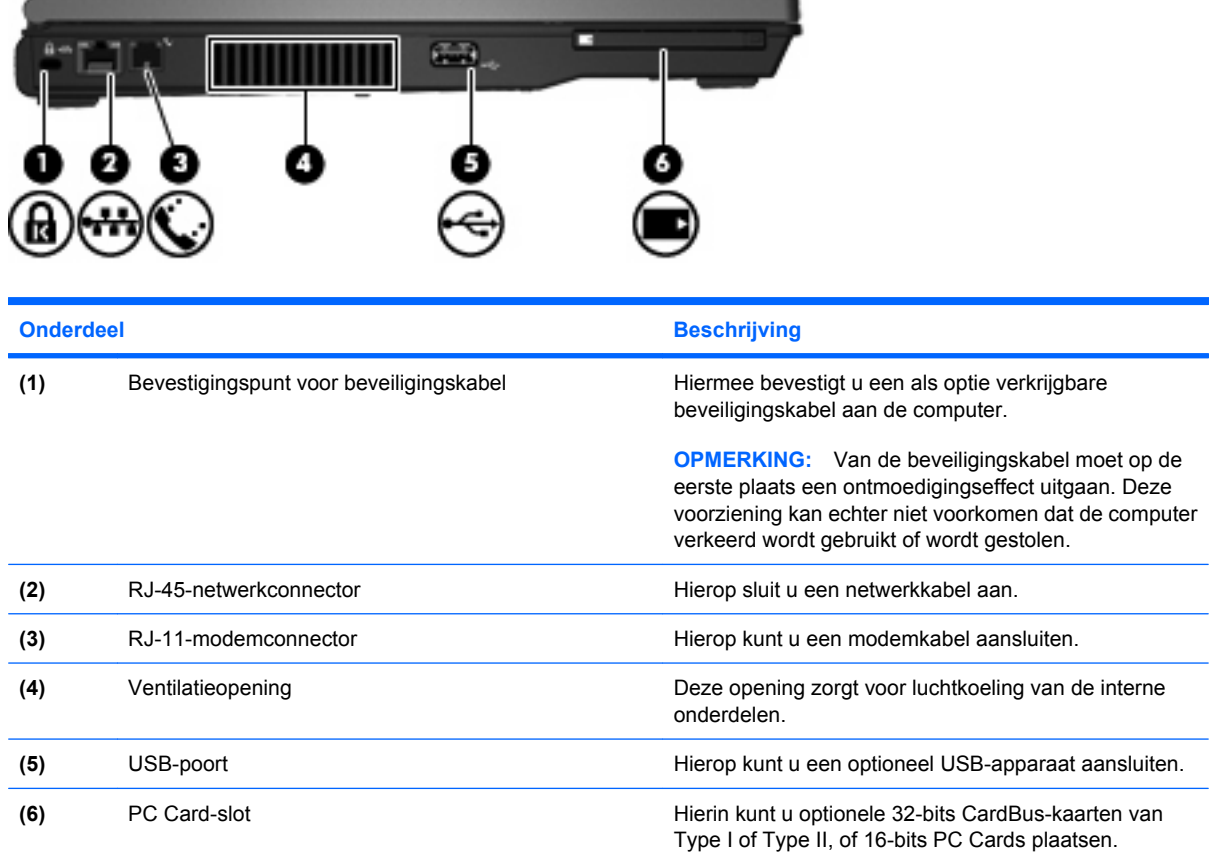

## **Onderdelen aan de achterkant**

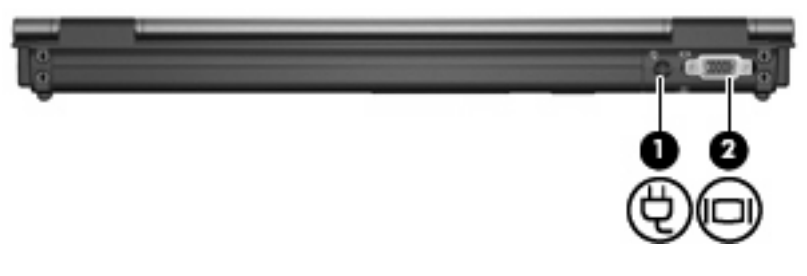

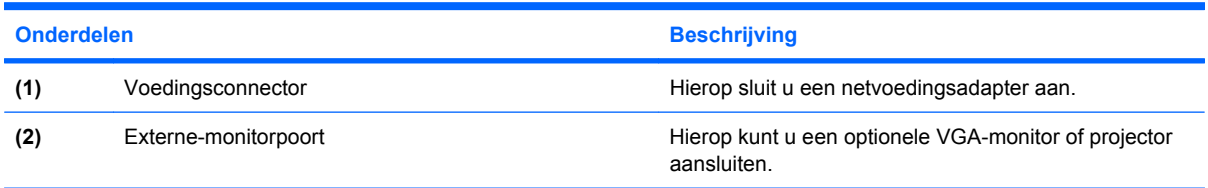

## <span id="page-16-0"></span>**Onderdelen aan de onderkant**

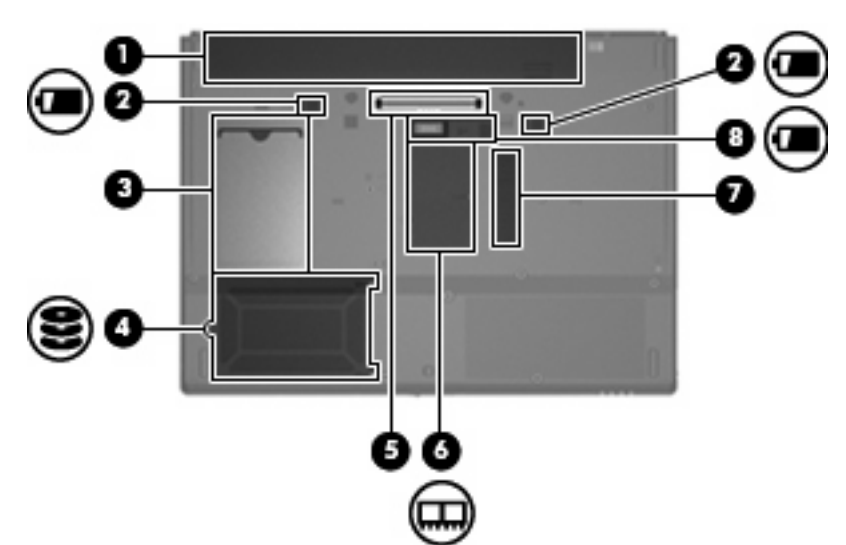

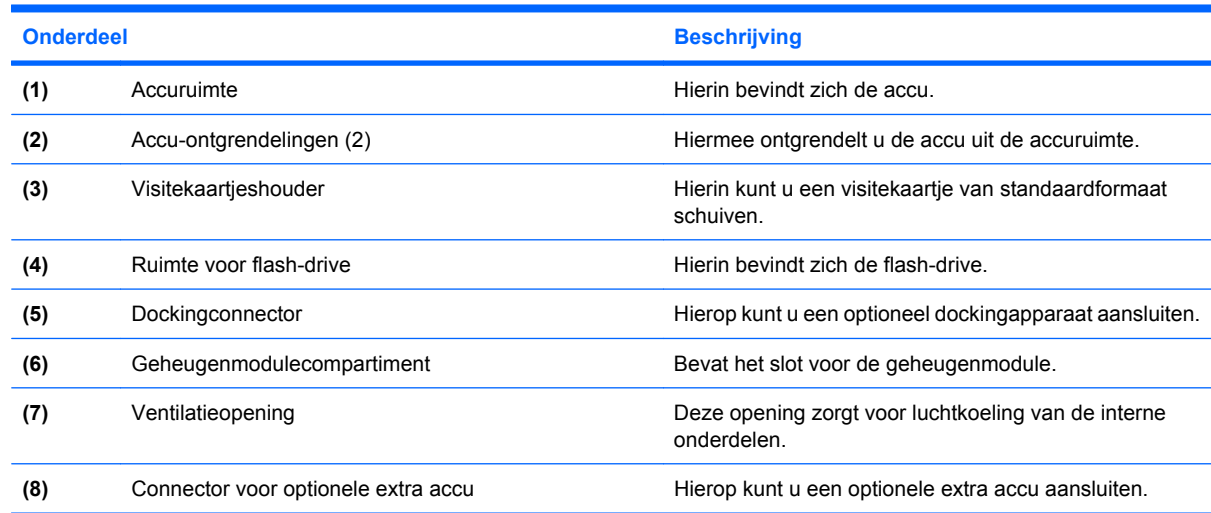

## **Antennes voor draadloze communicatie**

Antennes voor draadloze communicatie verzenden signalen naar en ontvangen signalen van een of meer apparaten voor draadloze communicatie. Deze antennes zijn niet zichtbaar aan de buitenkant van de computer.

<span id="page-17-0"></span>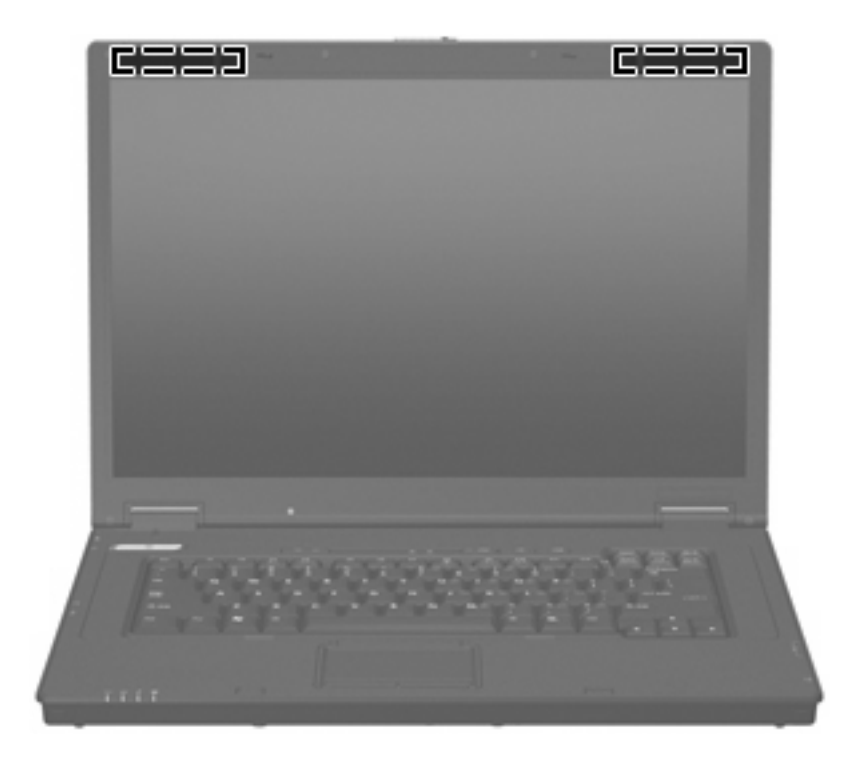

**ForMERKING:** Voor een optimale verzending en ontvangst houdt u de directe omgeving van de antennes vrij.

Voor informatie over de voorschriften voor draadloze communicatie raadpleegt u de sectie over uw land of regio in *Informatie over voorschriften, veiligheid en milieu*. Deze voorschriften vindt u in de gedrukte handleiding *Aan de slag*.

## **Labels herkennen**

De labels die zijn aangebracht op de computer bieden informatie die u nodig kunt hebben wanneer u problemen met het systeem probeert op te lossen of wanneer u de computer in het buitenland gebruikt:

- Servicelabel: bevat de merk- en serienaam alsmede het serienummer (s/n) en het productnummer (p/n) van uw computer. Houd deze gegevens bij de hand wanneer u contact opneemt met de technische ondersteuning. Het servicelabel bevindt zich aan de onderkant van de computer.
- Label met kennisgevingen: bevat kennisgevingen betreffende het gebruik van de computer. Het label met kennisgevingen bevindt zich aan de onderkant van de computer.
- Label met keurmerken voor het modem: bevat voorschriften en keurmerken van instanties die zijn vereist voor een aantal landen/regio's waarin het modem kan worden gebruikt. U kunt deze informatie nodig hebben als u de computer in het buitenland wilt gebruiken. Het label met keurmerken voor het modem bevindt zich aan de onderkant van de computer.
- Label(s) met keurmerken voor apparatuur voor draadloze communicatie: deze labels bevatten informatie over apparaten voor draadloze communicatie, en de keurmerken van een aantal landen waarin deze apparaten zijn goedgekeurd voor gebruik. Als uw model computer is voorzien van een of meer draadloze apparaten, is uw computer voorzien van een of meer van deze certificaatlabels. U kunt deze informatie nodig hebben als u de computer in het buitenland wilt gebruiken. Labels met keurmerken voor apparaten voor draadloze communicatie bevinden zich aan de binnenkant van het geheugenmodulecompartiment.

# <span id="page-18-0"></span>**2 Verbeterd schrijffilter**

## **Verbeterd schrijffilter gebruiken**

Het verbeterde schrijffilter (EWF, Enhanced Write Filter) zorgt voor een veilige computeromgeving door de computer te beveiligen tegen ongewenste schrijfacties naar het flash-geheugen. Om wijzigingen in uw systeemconfiguratie-instellingen te behouden, moet u de wijzigingen in het EWF wegschrijven. Anders gaan de nieuwe instellingen verloren wanneer u de computer uitschakelt of opnieuw opstart.

Raadpleeg uw netwerkbeheerder voor meer informatie over het EWF.

# <span id="page-19-0"></span>**3 Cursorbesturing**

## **Cursorbesturing gebruiken**

Als u de aanwijzer wilt verplaatsen, schuift u uw vinger over het oppervlak van het touchpad in de richting waarin u de aanwijzer wilt bewegen. Gebruik de knoppen van het touchpad zoals u de betreffende knoppen op een externe muis zou gebruiken. Als u omhoog en omlaag wilt schuiven met de verticale schuifzone van het touchpad, schuift u met uw vinger omhoog of omlaag over de lijnen.

**OPMERKING:** Als u het touchpad gebruikt om de aanwijzer te verplaatsen, haalt u eerst uw vinger van het touchpad voordat u uw vinger op de schuifzone plaatst. Als u uw vinger doorschuift van het touchpad naar de schuifzone, wordt de schuiffunctie niet geactiveerd.

### **Voorkeuren voor cursorbesturingsapparaten instellen**

Gebruik Eigenschappen voor Muis in Windows om instellingen voor cursorbesturingsapparaten te wijzigen, zoals de configuratie van de knoppen, de kliksnelheid en de opties voor de aanwijzer.

Selecteer **Start > Configuratiescherm > Printers en andere hardware > Muis** om Eigenschappen voor Muis te openen.

### **Externe muis aansluiten**

U kunt een externe USB-muis aansluiten op de computer via een van de USB-poorten op de computer. U kunt ook een USB-muis op de computer aansluiten via de poorten op een optioneel dockingapparaat.

## <span id="page-20-0"></span>**Toetsenbord gebruiken**

## **Hotkeys gebruiken**

Hotkeys zijn combinaties van de fn-toets **(1)** met de esc-toets **(2)** of met een van de functietoetsen **(3)**.

De pictogrammen op de functietoetsen f3, f4 en f8 tot en met f10 vertegenwoordigen hun hotkeyfuncties. Hotkeyfuncties en procedures voor hotkeys worden beschreven in de volgende gedeelten.

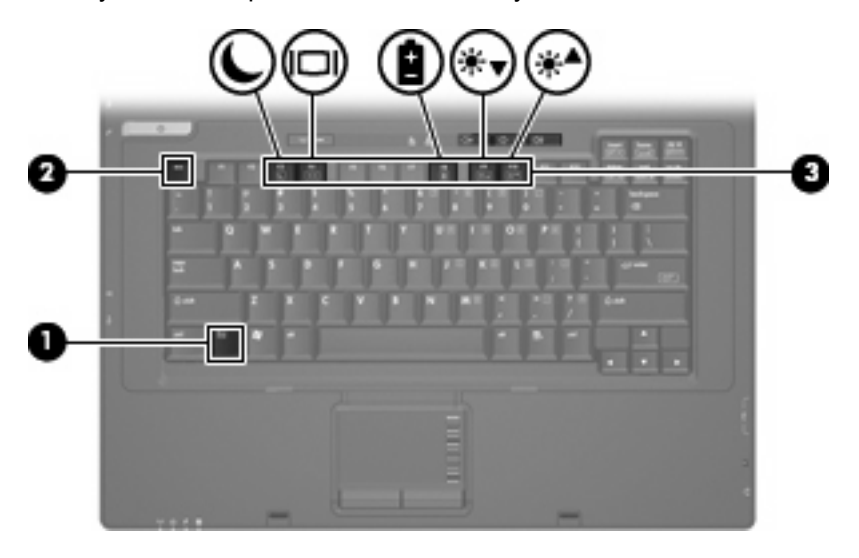

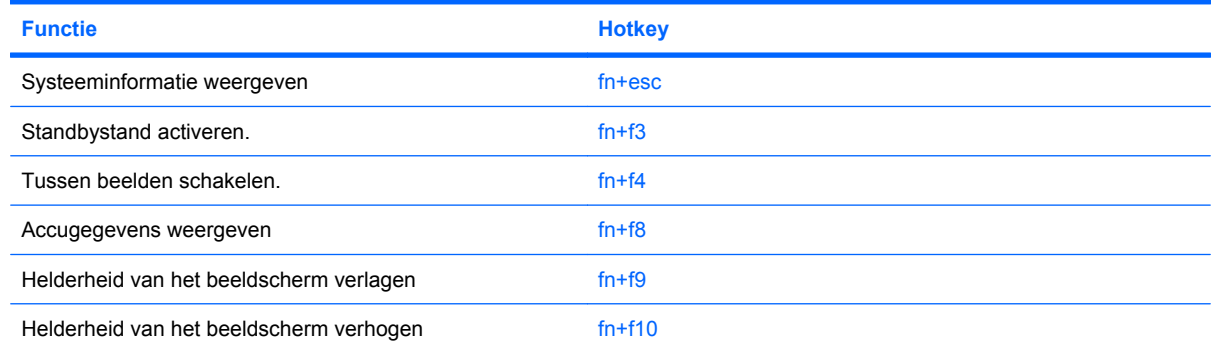

U voert als volgt een hotkeyopdracht uit met het toetsenbord van de computer:

Druk kort op de fn-toets en druk vervolgens kort op de tweede toets van de hotkeyopdracht.

 $-$  of  $-$ 

Houd de fn-toets ingedrukt, druk kort op de tweede toets van de hotkeyopdracht en laat vervolgens beide toetsen tegelijk los.

#### **Systeeminformatie weergeven (fn+esc)**

Druk op fn+esc om informatie weer te geven over de hardwareonderdelen en het versienummer van het BIOS van het systeem.

<span id="page-21-0"></span>In de Windows-weergave van fn+esc wordt de versie van het BIOS (Basic Input-Output System) van het systeem weergegeven als de BIOS-datum. Bij sommige computermodellen wordt de BIOS-datum weergegeven in decimale notatie. De BIOS-datum wordt ook wel het versienummer van het systeem-ROM genoemd.

#### **Standbystand activeren (fn+f3)**

Druk op fn+f3 om de standbystand te activeren.

Als de standbystand wordt geactiveerd, knipperen de aan/uit-lampjes en wordt het scherm zwart. De verbinding met het netwerk wordt verbroken.

△ **VOORZICHTIG:** Sla uw werk op alvorens de standbystand te activeren, om het risico van gegevensverlies te verminderen.

De computer moet zijn ingeschakeld voordat u de standbystand kunt activeren.

Om de standbystand te beëindigen, drukt u op de aan/uit-knop of op een toets op het toetsenbord.

**E** OPMERKING: In alle vensters van het besturingssysteem Windows hebben verwijzingen naar de *knop voor de slaapstand* betrekking op de hotkey fn+f3.

#### **Beeld schakelen (fn+f4)**

Druk op fn+f4 om te schakelen tussen beeldschermen die op het systeem zijn aangesloten. Als er bijvoorbeeld een monitor op de computer is aangesloten, kunt u fn+f4 gebruiken om te schakelen tussen weergave op het computerbeeldscherm, weergave op de monitor en gelijktijdige weergave op de computer en de monitor.

De meeste externe monitoren maken gebruik van de externe-VGA-videostandaard om videogegevens van de computer te ontvangen. Met fn+f4 kunt u ook schakelen tussen andere apparaten die videoinformatie van de computer ontvangen.

De hotkey fn+f4 ondersteunt de volgende video-overdrachtstypen (tussen haakjes staan voorbeelden van apparaten waarvoor het betreffende overdrachtstype wordt gebruikt):

- LCD (beeldscherm van de computer)
- externe VGA (de meeste externe monitoren)

#### **Informatie over acculading weergeven (fn+f8)**

Druk op fn+f8 om ladingsgegevens over alle geplaatste accu's weer te geven. Er wordt weergegeven welke accu's worden opgeladen en hoeveel lading zich nog in elke accu bevindt.

#### **Helderheid van het scherm verlagen (fn+f9)**

Druk op fn+f9 om de helderheid van het scherm te verlagen. Houd beide toetsen ingedrukt om de helderheid steeds verder te verlagen.

#### **Helderheid van het scherm verhogen (fn+f10)**

Druk op fn+f10 om de helderheid van het scherm te verhogen. Houd beide toetsen ingedrukt om de helderheid steeds verder te verhogen.

## <span id="page-22-0"></span>**Toetsenblok gebruiken**

De computer heeft een geïntegreerd numeriek toetsenblok en ondersteunt tevens een optioneel extern numeriek toetsenblok of een optioneel extern toetsenbord met een numeriek toetsenblok.

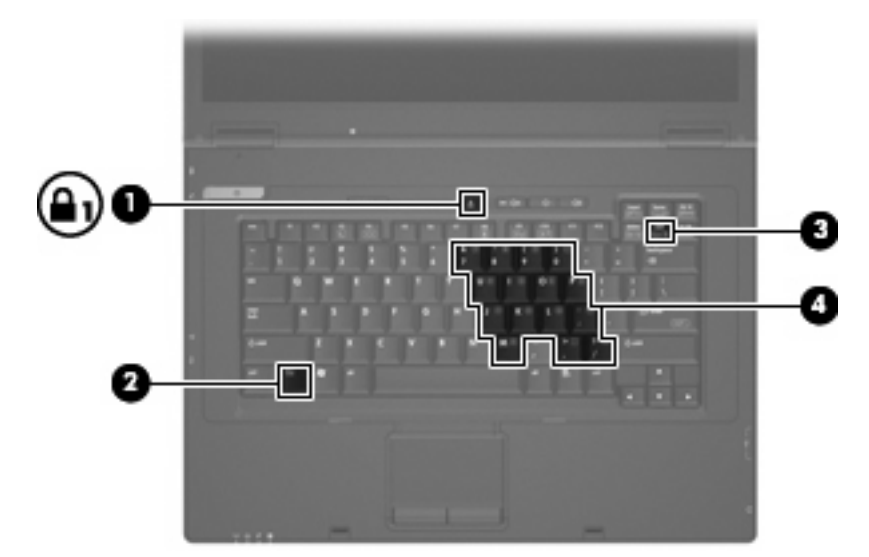

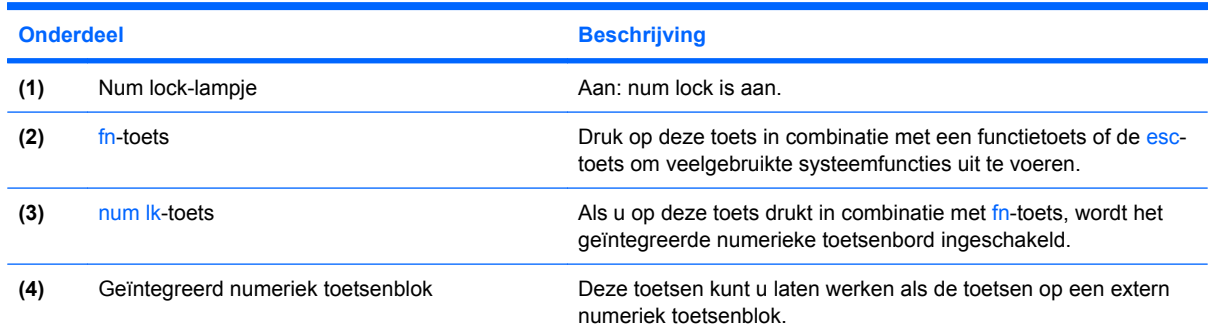

## **Geïntegreerd numeriek toetsenblok gebruiken**

U kunt de vijftien toetsen van het geïntegreerde numerieke toetsenblok op dezelfde manier gebruiken als de toetsen van een extern toetsenblok. Wanneer het geïntegreerde numerieke toetsenblok is geactiveerd, voert u met elke toets van dit toetsenblok de functie uit die wordt aangegeven door het pictogram in de rechterbovenhoek van de toets.

#### **Geïntegreerd numeriek toetsenblok in- en uitschakelen**

Druk op fn+num lk om het geïntegreerde numerieke toetsenblok in te schakelen. Druk nogmaals op fn +num lk om de toetsen weer normaal te kunnen gebruiken.

**Formal OPMERKING:** Het geïntegreerde numerieke toetsenblok functioneert niet wanneer een extern toetsenbord of een extern numeriek toetsenblok is aangesloten op de computer of een optioneel dockingstation.

### <span id="page-23-0"></span>**Schakelen tussen functies van toetsen op het geïntegreerde toetsenblok**

U kunt tijdelijk schakelen tussen de standaardwerking van de toetsen van het geïntegreerde numerieke toetsenblok en de numerieke functie. Gebruik hiervoor de toets fn of de toetsencombinatie fn+shift.

- Als u de toetsenblokfunctie van een toetsenbloktoets wilt activeren terwijl het toetsenblok is gedeactiveerd, houdt u de fn-toets ingedrukt terwijl u op de toetsenbloktoets drukt.
- Wanneer het toetsenblok is ingeschakeld, gebruikt u de toetsenbloktoetsen als volgt tijdelijk als standaardtoetsen:
	- Houd de fn-toets ingedrukt en druk op de toetsenbloktoets om een kleine letter te typen.
	- Houd de toetsen fn+shift ingedrukt om hoofdletters te typen.

### **Optioneel extern numeriek toetsenblok gebruiken**

Voor de meeste externe numerieke toetsenblokken geldt dat de werking van de toetsen afhangt van het al dan niet ingeschakeld zijn van num lock (num lock is in de fabriek uitgeschakeld):

- Wanneer num lock is ingeschakeld, kunt u met de meeste toetsenbloktoetsen cijfers typen.
- Wanneer num lock is uitgeschakeld, werken de meeste toetsenbloktoetsen als pijltoetsen, page up-toets of page down-toets.

Wanneer num lock op een extern toetsenblok wordt ingeschakeld, gaat het num lock-lampje op de computer branden. Wanneer num lock op een extern toetsenblok wordt uitgeschakeld, gaat het num lock-lampje op de computer uit.

U schakelt als volgt num lock in of uit tijdens het werken op een extern toetsenblok:

Druk op de toets num Ik op het externe toetsenblok, niet op de computer.

# <span id="page-24-0"></span>**4 Aan/uit-knop**

## **Locatie van voedingsknoppen en voedingslampjes**

De volgende afbeelding en tabel geven informatie over de locatie en werking van voedingsknoppen en voedingslampjes.

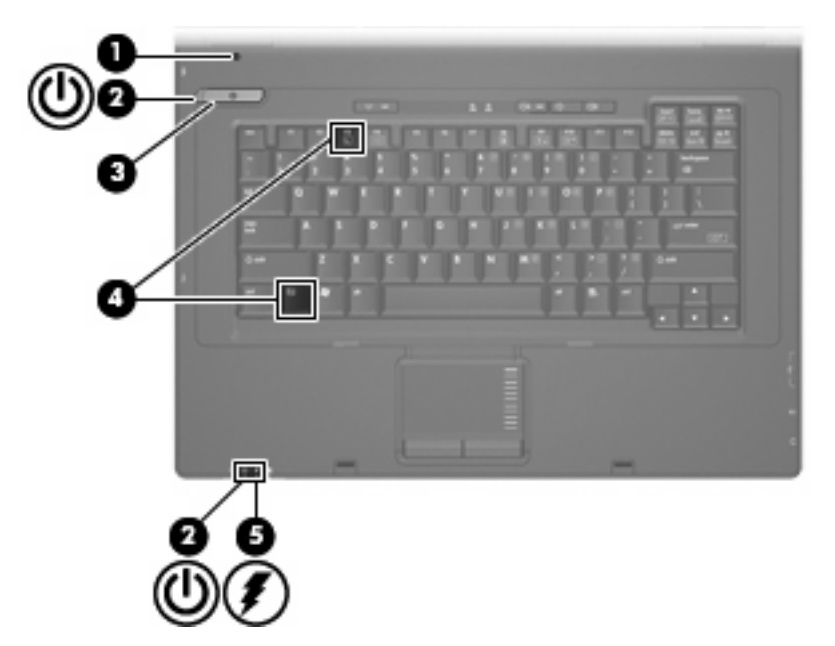

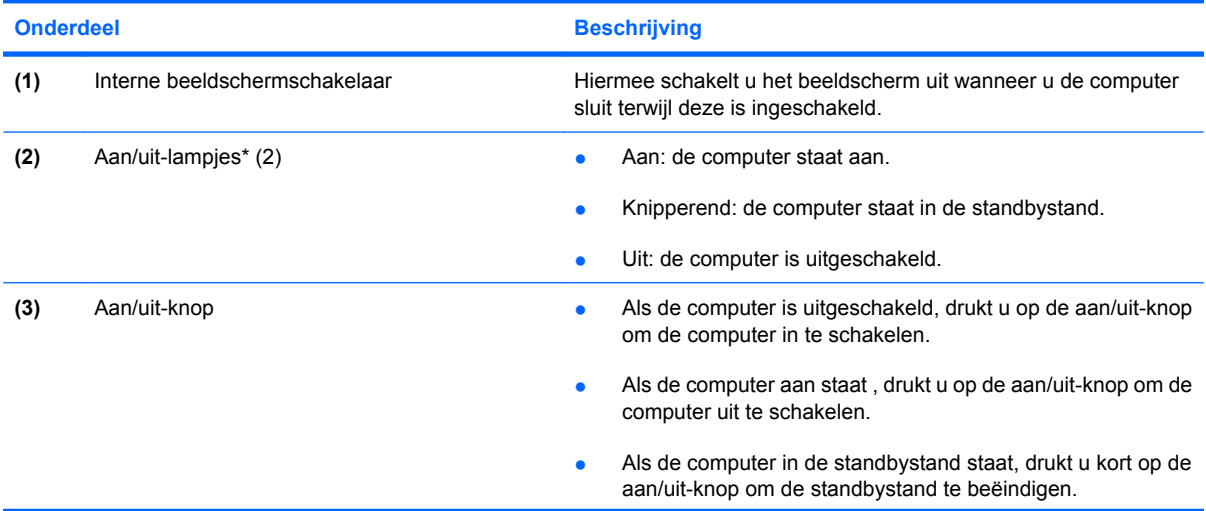

<span id="page-25-0"></span>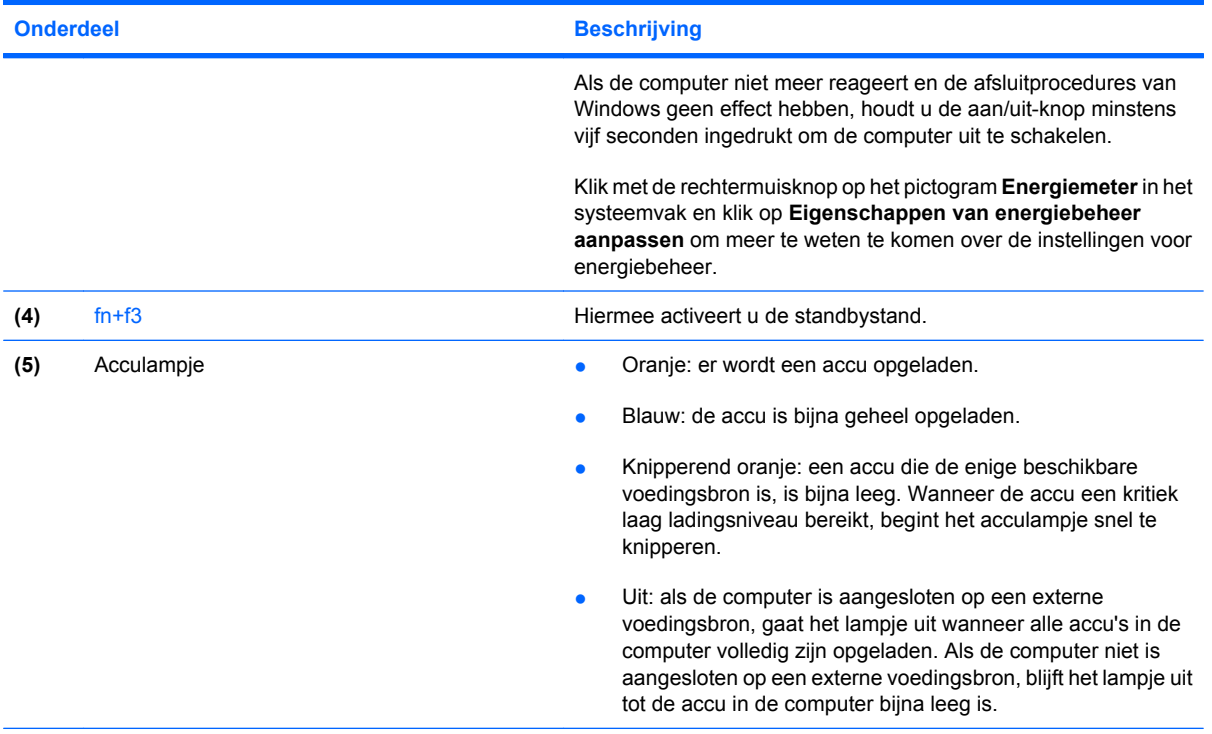

\*De twee aan/uit-lampjes geven dezelfde informatie. Het lampje op de aan/uit-knop is alleen zichtbaar wanneer de computer is geopend. Het aan/uit-lampje aan de voorzijde van de computer is altijd zichtbaar, ook wanneer de computer is gesloten.

## **Computer afsluiten**

**VOORZICHTIG:** Als u de computer afsluit zal alle informatie die u niet heeft opgeslagen verloren gaan.

Met de opdracht Afsluiten sluit u alle geopende programma's, waaronder het besturingssysteem, en worden vervolgens het beeldscherm en de computer uitgeschakeld.

Sluit de computer af in de volgende gevallen:

- als u de accu wilt vervangen of toegang wilt tot onderdelen in de computer
- Als u externe hardware aansluit die niet op een USB-poort kan worden aangesloten
- als u de computer langere tijd niet gebruikt en loskoppelt van de externe voedingsbron

U schakelt als volgt de computer uit:

- **1.** Sla uw werk op en sluit alle geopende programma's af.
- **2.** Selecteer **Start > Uitschakelen > Uitschakelen**.
- **OPMERKING:** Als u bij een netwerkdomein bent geregistreerd, heet de knop waarop u klikt Afsluiten in plaats van Uitschakelen.

<span id="page-26-0"></span>Als de computer niet reageert en het niet mogelijk is de hierboven genoemde afsluitprocedures te gebruiken, probeert u de volgende noodprocedures in de volgorde waarin ze hier staan vermeld:

- Druk op ctrl+alt+delete. Klik daarna op **Afsluiten > Uitschakelen**.
- Druk op de aan/uit-knop en houd deze minimaal vijf seconden ingedrukt.
- Koppel de externe voedingsbron los en verwijder de accu uit de computer.

## **Opties voor energiebeheer instellen**

### **Energiebesparende standen gebruiken**

Voor de computer is standaard één voorziening voor energiebesparing ingeschakeld: de standbystand.

Als de standbystand wordt geactiveerd, knipperen de aan/uit-lampjes en wordt het scherm zwart. De verbinding met het netwerk wordt verbroken.

- **VOORZICHTIG:** Activeer de standbystand niet terwijl er wordt gelezen van een schijf of een externemediakaart. Zo voorkomt u mogelijke verslechtering van audio- of videokwaliteit, verlies van audio- of video-afspeelfunctionaliteit of verlies van gegevens.
- **The OPMERKING:** De hibernationvoorziening wordt in de fabriek uitgeschakeld.

**OPMERKING:** Verbinding maken met een netwerk of het uitvoeren van computerfuncties is niet mogelijk wanneer de computer in de standbystand staat.

#### **Standbystand activeren en beëindigen**

**The OPMERKING:** U kunt de instellingen voor energiebeheer en de time-outperiode wijzigen in Energiebeheer.

Als de computer is ingeschakeld kunt u de standbystand op de volgende manieren activeren:

- Druk op fn+f3.
- Klik op **Start > Uitschakelen > Stand-by**.

Als Stand-by niet wordt weergegeven, doet u het volgende:

- **a.** Klik op de pijl-omlaag.
- **b.** Selecteer **Stand-by** in de lijst.
- **c.** Klik op **OK**.

U beëindigt de standbystand als volgt:

▲ Druk op de aan/uit-knop.

Wanneer de standbystand wordt beëindigd gaan de aan/uit-lampjes branden en verschijnt uw werk op het scherm op het punt waar u bent gestopt met werken en de standbystand werd geactiveerd.

**The OPMERKING:** Als u heeft ingesteld dat een wachtwoord nodig is om de standbystand te beëindigen, moet u uw Windows-wachtwoord opgeven voordat uw werk weer op het scherm verschijnt.

## <span id="page-27-0"></span>**Energiemeter gebruiken**

De Energiemeter bevindt zich in het systeemvak aan de rechterkant van de taakbalk. Met de Energiemeter heeft u snel toegang tot Energiebeheer, kunt u de acculading bekijken en een ander energiebeheerschema selecteren:

- Beweeg de cursor over het pictogram van de Energiemeter om de acculading en het huidige energiebeheerschema weer te geven.
- Klik op het pictogram van de Energiemeter en selecteer een item in de lijst om toegang te krijgen tot Energiebeheer.

Aan de verschillende pictogrammen van de Energiemeter kunt u zien of de computer op accuvoeding of op externe netvoeding werkt. Als de accu een kritiek laag ladingsniveau heeft bereikt, geeft het pictogram een bericht weer.

U kunt als volgt het pictogram van de Energiemeter verbergen of weergeven:

- **1.** Klik met de rechtermuisknop op de taakbalk en klik op **Eigenschappen**.
- **2.** Klik op het tabblad **Systeemvak**.
- **3.** Schakel onder **Systeempictogrammen** het selectievakje **Energie** uit om het pictogram van de Energiemeter te verbergen, of schakel het selectievakje **Energie** in om het pictogram van de Energiemeter weer te geven.
- **4.** Klik op **OK**.
- **Formal OPMERKING:** De wijzigingen blijven alleen bewaard wanneer u ze wegschrijft. Raadpleeg uw netwerkbeheerder voor aanvullende informatie.

## **Accuvoeding gebruiken**

Wanneer er zich een opgeladen accu in de computer bevindt en de computer niet is aangesloten op een externe voedingsbron, werkt de computer op accuvoeding. Wanneer de computer is aangesloten op een externe netvoedingsbron, werkt de computer op netvoeding.

Als er een opgeladen accu in de computer is geplaatst en de computer op externe voeding werkt via de netvoedingsadapter, schakelt de computer over op accuvoeding wanneer de netvoedingsadapter wordt losgekoppeld van de computer.

**The OPMERKING:** De helderheid van het beeldscherm wordt verlaagd om accuvoeding te besparen wanneer u de computer loskoppelt van de netvoeding. Druk op de hotkey fn+f10 om de helderheid van het beeldscherm te verhogen, of sluit de netvoedingsadapter weer aan.

U kunt een accu in de computer laten zitten of deze verwijderen en opbergen. Dit is afhankelijk van de manier waarop u de computer gebruikt. Als u de accu in de computer laat zitten wanneer de computer is aangesloten op een netvoedingsbron, wordt de accu opgeladen. Bovendien wordt zo uw werk beschermd als zich een stroomstoring mocht voordoen. Een accu in de computer wordt echter langzaam ontladen wanneer de computer is uitgeschakeld en niet is aangesloten op een externe voedingsbron.

**WAARSCHUWING!** Gebruik uitsluitend de bij de computer geleverde accu, een door HP geleverde vervangende accu of een compatibele accu die is aangeschaft bij HP. Zo beperkt u mogelijke veiligheidsrisico's.

<span id="page-28-0"></span>De levensduur van de accu van een computer kan verschillen, afhankelijk van de instellingen voor energiebeheer, geopende programma's, de helderheid van het beeldscherm, externe apparatuur die op de computer is aangesloten en andere factoren.

### **Acculading weergeven**

▲ Dubbelklik op het pictogram **Energiemeter** in het systeemvak aan de rechterkant van de taakbalk.

Meestal wordt de acculading zowel in percentages als in resterend aantal minuten werktijd weergegeven.

- Het percentage geeft de geschatte resterende lading van de accu aan.
- De tijdsduur geeft bij benadering de resterende accuwerktijd aan *als de accu op het huidige niveau voeding blijft leveren.* De resterende accuwerktijd neemt bijvoorbeeld af als u een dvd afspeelt en neemt toe als u het afspelen van een dvd stopt.

Wanneer een accu wordt opgeladen, kan in het venster Energiemeter een bliksemsymbool over het accupictogram worden weergegeven.

## **Accu plaatsen of verwijderen**

**VOORZICHTIG:** Als u een accu verwijdert die de enige voedingsbron is, kunnen er gegevens verloren gaan. Om gegevensverlies te voorkomen, sluit u de computer af via Windows voordat u de accu verwijdert.

U plaatst de accu als volgt:

- **1.** Leg de computer ondersteboven op een vlak oppervlak neer, met de accuruimte naar u toe.
- **2.** Schuif de accu in de accuruimte **(1)** totdat de accu goed op zijn plaats zit.

De accuvergrendelingen **(2)** vergrendelen de accu automatisch.

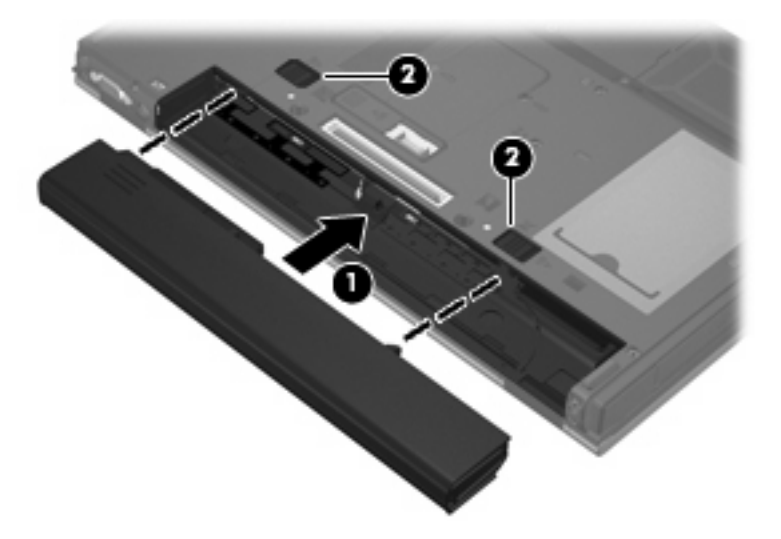

U verwijdert de accu als volgt:

- **1.** Leg de computer ondersteboven op een vlak oppervlak neer, met de accuruimte naar u toe.
- **2.** Verschuif de accuvergrendelingen **(1)** om de accu los te koppelen.

<span id="page-29-0"></span>**3.** Verwijder de accu **(2)**.

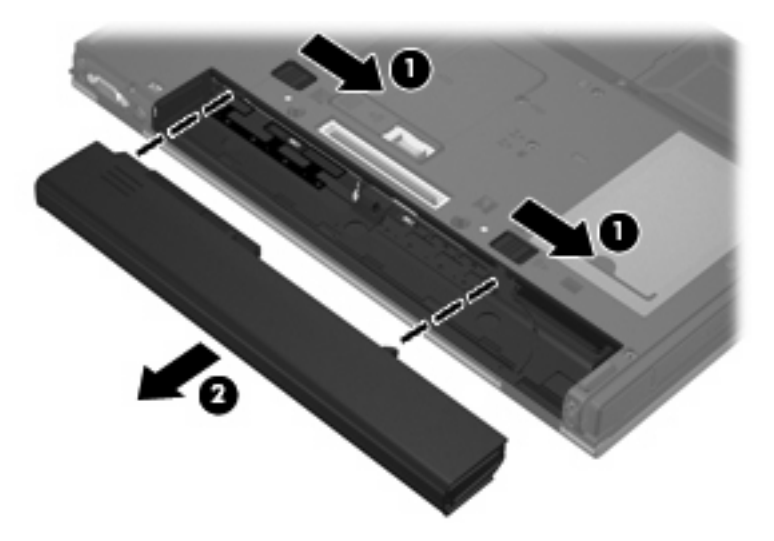

## **Accu opladen**

#### **WAARSCHUWING!** Laad de accu van de computer niet op aan boord van een vliegtuig.

De accu wordt opgeladen wanneer de computer op een externe voedingsbron is aangesloten met een netvoedingsadapter, een optionele voedingsadapter of een optioneel dockingapparaat.

De accu wordt opgeladen ongeacht of de computer in gebruik is of uit staat, maar het opladen verloopt sneller wanneer de computer is uitgeschakeld.

Het opladen kan langer duren wanneer de accu nieuw is, langer dan twee weken niet is gebruikt of veel warmer of kouder is dan de normale kamertemperatuur.

U kunt als volgt de accuwerktijd verlengen en de nauwkeurigheid van de weergave van de acculading optimaliseren:

- Als u een nieuwe accu oplaadt, wacht u tot de accu volledig is opgeladen voordat u de computer inschakelt.
- Laad de accu op tot het acculampje van de computer uit gaat.
- **OPMERKING:** Als de computer is ingeschakeld wanneer de accu wordt opgeladen, is het mogelijk dat de Energiemeter in de taakbalk aangeeft dat de accu voor 100 procent is opgeladen, terwijl dit nog niet het geval is.
- Laad de accu pas op wanneer deze door normaal gebruik is ontladen tot ongeveer 5 procent van de volledige lading.
- Als de accu één maand of langer niet is gebruikt, is het noodzakelijk de accu te kalibreren in plaats van op te laden.

Het acculampje geeft als volgt de status van de acculading aan:

- Aan: de accu wordt opgeladen.
- Knipperend: de accu heeft een lage of kritiek lage acculading bereikt en wordt niet opgeladen.
- Uit: de accu is volledig opgeladen, is in gebruik, of is niet geïnstalleerd.

## <span id="page-30-0"></span>**Omgaan met een lage acculading**

In dit gedeelte worden de waarschuwingen en systeemreacties beschreven die standaard zijn ingesteld. Sommige waarschuwingen voor een lage acculading en de manier waarop het systeem daarop reageert, kunt u wijzigen in Energiebeheer. Voorkeuren die u in Energiebeheer instelt, zijn niet van invloed op de werking van de lampjes.

#### **Lage acculading herkennen**

Als een accu die de enige voedingsbron van de computer is bijna leeg is, gaat het acculampje knipperen.

Als u niets onderneemt wanneer de accu bijna leeg is, wordt het niveau van de acculading kritiek laag en gaat het acculampje snel knipperen. Als de computer aan staat of in de standbystand staat, blijft de computer nog even in de standbystand staan. Vervolgens wordt de computer uitgeschakeld, waarbij niet-opgeslagen werk verloren gaat.

#### **Problemen met lage acculading verhelpen**

 $\triangle$  **VOORZICHTIG:** Wacht met het herstellen van de voeding totdat de aan/uit-lampjes uit zijn, om het risico van gegevensverlies te beperken wanneer het ladingsniveau van de accu in de computer kritiek laag is geworden.

#### **Lage acculading verhelpen wanneer een externe voedingsbron beschikbaar is**

- Sluit een van de volgende apparaten aan:
	- netvoedingsadapter
	- Optioneel dockingapparaat
	- optionele voedingsadapter

**Lage acculading verhelpen wanneer een opgeladen accu beschikbaar is**

- **1.** Schakel de computer uit.
- **2.** Verwijder de lege accu en plaats vervolgens een volle accu.
- **3.** Zet de computer aan.

#### **Lage acculading verhelpen wanneer geen voedingsbron beschikbaar is**

▲ Sla uw werk op en sluit de computer af.

#### **Accuvoeding besparen**

- In Energiebeheer kunt u een energiebeheerschema met instellingen voor een laag energieverbruik selecteren.
- Schakel draadloze verbindingen en LAN-verbindingen uit en sluit modemapplicaties af wanneer u deze niet gebruikt.
- Ontkoppel externe apparatuur die niet is aangesloten op een externe voedingsbron wanneer u deze apparatuur niet gebruikt.
- Zet alle optionele externe-mediakaarten die u niet gebruikt stop, schakel ze uit of verwijder ze.
- <span id="page-31-0"></span>Pas de helderheid van het beeldscherm zo nodig aan met de hotkeys fn+f9 en fn+f10.
- Activeer de standbystand of sluit de computer af zodra u stopt met werken.

### **Accu opbergen**

**VOORZICHTIG:** Stel een accu niet gedurende langere tijd bloot aan hoge temperaturen, om beschadiging van de accu te voorkomen.

Verwijder de accu en bewaar deze afzonderlijk als de computer meer dan 2 weken niet wordt gebruikt en niet is aangesloten op een externe voedingsbron.

Bewaar de accu op een koele en droge plaats, zodat de accu langer opgeladen blijft.

Kalibreer een accu die een maand of langer opgeborgen is geweest voordat u deze in gebruik neemt.

### **Afvoeren van gebruikte accu's**

**WAARSCHUWING!** Probeer niet een accu uit elkaar te halen, te pletten of te doorboren, zorg dat u geen kortsluiting veroorzaakt tussen de externe contactpunten op een accu en laat een accu niet in aanraking komen met water of vuur. Zo beperkt u het risico van brand en brandwonden. Stel een accu niet bloot aan temperaturen boven 60°C (140°F). Vervang de accu uitsluitend door een accu die is goedgekeurd voor gebruik in deze computer.

Raadpleeg voor informatie over het afvoeren van gebruikte accu's de *Informatie over voorschriften, veiligheid en milieu*. Deze voorschriften vindt u in de gedrukte handleiding *Aan de slag*.

## **Externe netvoeding gebruiken**

Externe netvoeding wordt geleverd door een van de volgende apparaten:

- **WAARSCHUWING!** Gebruik om veiligheidsredenen alleen de bij de computer geleverde netvoedingsadapter, een door HP geleverde vervangende adapter, of een door HP geleverde compatibele adapter.
	- Goedgekeurde netvoedingsadapter
	- Optioneel dockingapparaat

Sluit de computer aan op een externe voedingsbron in de volgende situaties:

- **WAARSCHUWING!** Laad de accu van de computer niet op aan boord van een vliegtuig.
	- Wanneer u een accu oplaadt of kalibreert
	- Wanneer u systeemsoftware aanpast

Als u de computer aansluit op externe netvoeding, gebeurt het volgende:

- De accu laadt op.
- Als de computer is ingeschakeld, ziet het accupictogram in de taakbalk er anders uit.

<span id="page-32-0"></span>Als u de computer loskoppelt van externe netvoeding, gebeurt het volgende:

- De computer schakelt over op accuvoeding.
- De helderheid van het beeldscherm wordt automatisch verlaagd om accuvoeding te besparen. Druk op de hotkey fn+f10 om de helderheid van het beeldscherm te verhogen, of sluit de netvoedingsadapter weer aan.

### **Netvoedingsadapter aansluiten**

**WAARSCHUWING!** U kunt als volgt het risico van een elektrische schok en schade aan de apparatuur beperken:

Sluit het netsnoer aan op een geaard stopcontact dat altijd gemakkelijk te bereiken is.

Ontkoppel de netvoeding van de computer door de stekker uit het stopcontact te halen (niet door het netsnoer los te koppelen van de computer).

Als bij het product een geaard netsnoer met een geaarde stekker is geleverd, sluit u het netsnoer aan op een geaard stopcontact. Probeer niet de aarding te omzeilen door bijvoorbeeld adapters of stekkerdozen zonder aarding te gebruiken. De aarding is een belangrijke veiligheidsvoorziening.

U sluit als volgt de computer aan op een externe voedingsbron:

- **1.** Sluit de netvoedingsadapter aan op de voedingsconnector van de computer **(1)**.
- **2.** Sluit het ene uiteinde van het netsnoer aan op de netvoedingsadapter **(2)**.
- **3.** Steek het andere uiteinde van het netsnoer in een stopcontact **(3)**.

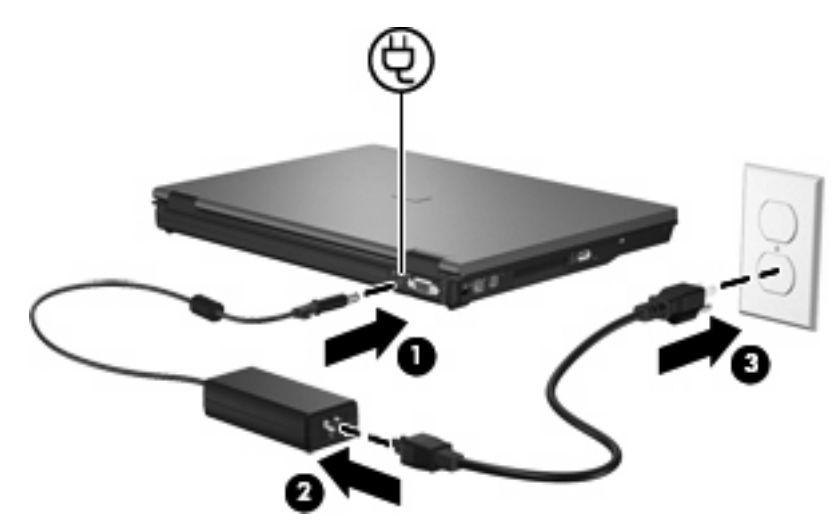

# <span id="page-33-0"></span>**5 Multimedia**

## **Multimediahardware gebruiken**

## **Geluidsvoorzieningen gebruiken**

De volgende afbeelding en tabel geven informatie over de geluidsvoorzieningen van de computer.

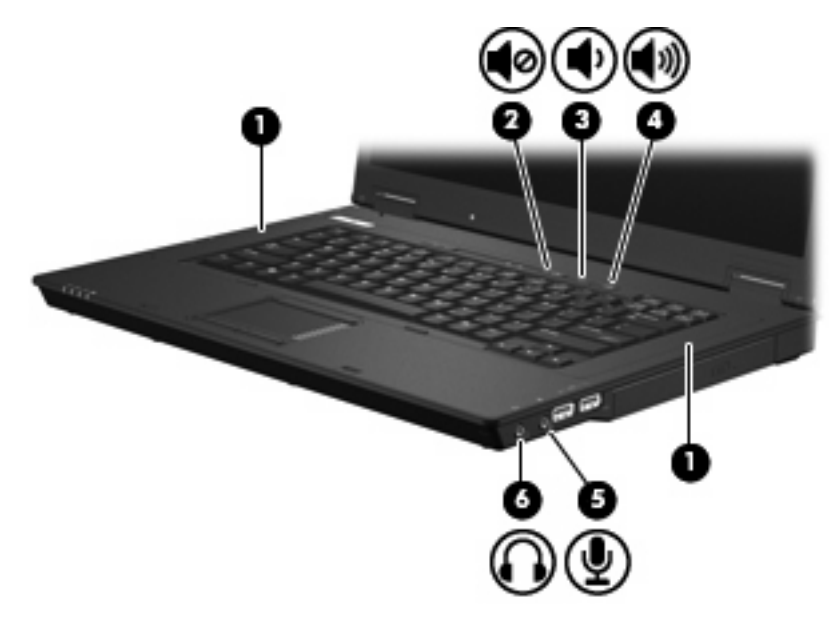

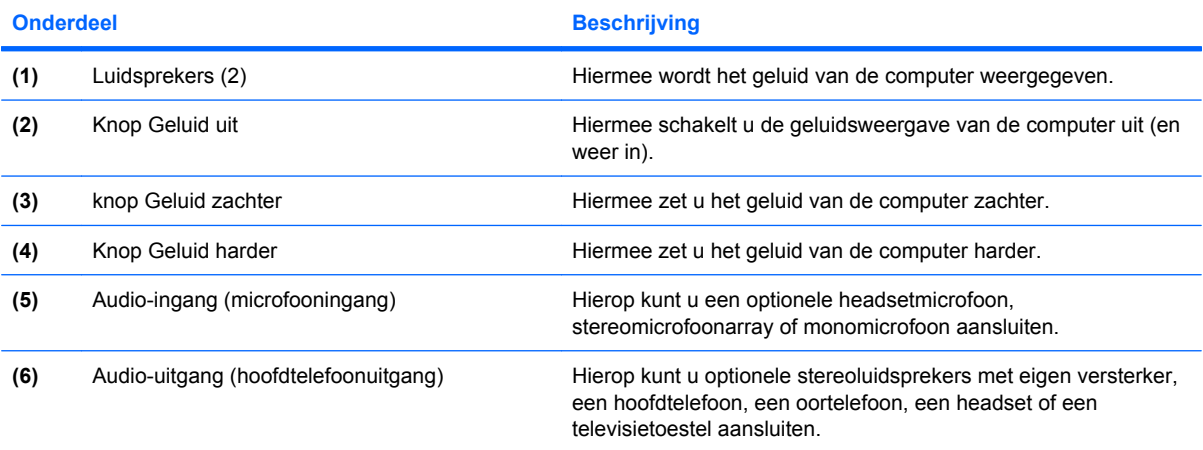

### <span id="page-34-0"></span>**Audio-ingang (microfoon) gebruiken**

De computer is voorzien van een stereomicrofooningang (tweekanaals). Deze ondersteunt een optionele stereomicrofoonarray of een monomicrofoon. Als u geluidsopnamesoftware en een externe stereomicrofoon gebruikt, kunt u stereo-opnamen maken.

Gebruik een microfoon met een 3,5-mm connector wanneer u een microfoon op de microfooningang aansluit.

#### **Audio-uitgang (hoofdtelefoon) gebruiken**

- **WAARSCHUWING!** Zet het volume laag voordat u de hoofdtelefoon, oortelefoon of headset opzet. Zo beperkt u het risico van gehoorbeschadiging. Raadpleeg *Informatie over voorschriften, veiligheid en milieu* voor aanvullende informatie over veiligheid. Deze voorschriften vindt u in de gedrukte handleiding *Aan de slag*.
- **VOORZICHTIG:** Steek nooit een mono-connector in de uitgang voor de koptelefoon, om schade aan externe apparatuur te voorkomen.

Naast een hoofdtelefoon kunt u op de hoofdtelefoonuitgang ook andere audioapparaten aansluiten, zoals luidsprekers met eigen voeding of een stereo-installatie.

Gebruik een stereoconnector van 3,5 mm wanneer u een apparaat op de hoofdtelefoonuitgang aansluit.

Wanneer u een extern audioapparaat aansluit op de hoofdtelefoonuitgang, worden de luidsprekers uitgeschakeld.

#### **Geluidsvolume aanpassen**

U kunt het geluidsvolume regelen met de volgende voorzieningen:

- Volumeregeling van de computer:
	- Knop Geluid uit
	- knop Geluid zachter
	- Knop Geluid harder
- Volumeregeling van Windows:
	- **a.** Klik op het pictogram **Volume** in het systeemvak aan de rechterkant van de taakbalk.
	- **b.** U kunt het geluid harder of zachter zetten door de schuifregelaar omhoog of omlaag te schuiven. Schakel de optie **Dempen** in om het geluid uit te schakelen.

 $-$  of  $-$ 

- **a.** Dubbelklik op het pictogram **Volume** in het systeemvak.
- **b.** In de kolom Volumeregeling zet u het geluid harder of zachter door de schuifregelaar **Volume** omhoog of omlaag te bewegen. U kunt ook de balans aanpassen of het geluid uitschakelen.

<span id="page-35-0"></span>Als het pictogram **Volume** niet in het systeemvak staat, plaatst u het als volgt in het systeemvak:

- **a.** Selecteer **Start > Configuratiescherm > Spraak, geluid en geluidsapparaten > Geluiden en audioapparaten > tabblad Volume**.
- **b.** Schakel de optie **Pictogram voor het volume in het systeemvak plaatsen** in.
- **c.** Klik op **Toepassen**.
- **OPMERKING:** De wijzigingen blijven alleen bewaard wanneer u ze wegschrijft. Raadpleeg uw netwerkbeheerder voor aanvullende informatie.
- Volumeregeling van programma:

Het volume kan ook binnen bepaalde programma's worden geregeld.

### **Videovoorzieningen gebruiken**

#### **Externe-monitorpoort gebruiken**

Via de externe-monitorpoort sluit u een extern weergaveapparaat aan op de computer, zoals een externe monitor of projector.

Sluit de kabel van het apparaat aan op de externe-monitorpoort om een weergaveapparaat aan te sluiten.

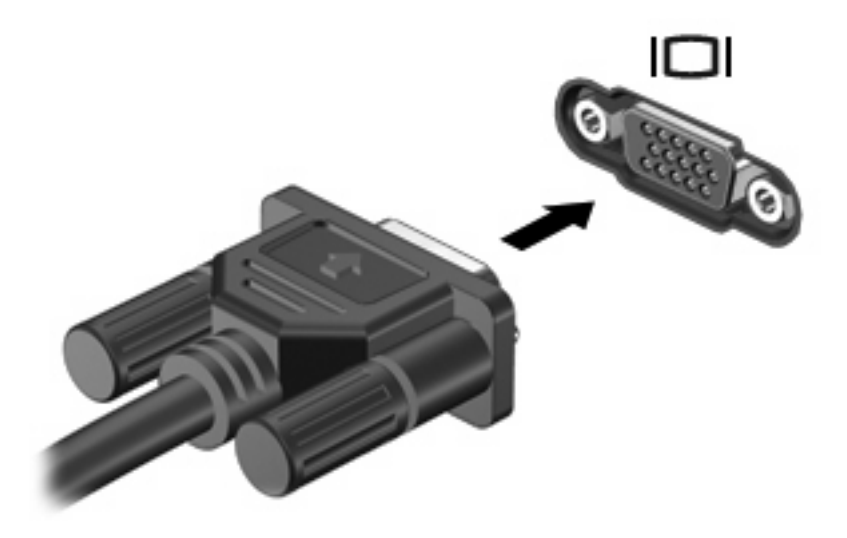

**B** OPMERKING: Als een extern weergaveapparaat op de juiste wijze is aangesloten maar geen beeld geeft, drukt u op fn+f4 om het beeld naar het apparaat te schakelen. Druk herhaaldelijk op op fn+f4 om te schakelen tussen weergave op het computerbeeldscherm, weergave op het externe weergaveapparaat en gelijktijdige weergave op het computerbeeldscherm en het externe weergaveapparaat.

## **Multimediasoftware gebruiken**

Op de computer staat vooraf geïnstalleerde multimediasoftware.

Afhankelijk van de bij de computer geleverde hardware en software kunt u digitale media afspelen, waaronder audio- en video-cd's, audio- en video-dvd's en Internet-radio.

<span id="page-36-0"></span>**EX OPMERKING:** Raadpleeg de instructies van de softwarefabrikant voor informatie over het gebruik van de software die bij de computer is meegeleverd. Deze instructies kunnen zijn verstrekt op cd of dvd of in de help-functie van de software, of kunnen op de website van de softwarefabrikant staan.

### **Vooraf geïnstalleerde multimediasoftware openen**

- **1.** Selecteer **Start > Alle programma's**.
- **2.** Klik op het programma dat u wilt openen.

### **Multimediasoftware gebruiken**

- **1.** Selecteer **Start > Alle programma's** en open het multimediaprogramma dat u wilt gebruiken. Klik bijvoorbeeld op **Windows Media Player** als u een audio-cd wilt afspelen met Windows Media Player.
	- **EX OPMERKING:** Sommige programma's bevinden zich mogelijk in submappen.
- **2.** Plaats de schijf, bijvoorbeeld een audio-cd, in de optische-schijfeenheid.
- **3.** Volg de instructies op het scherm.

 $-$  of  $-$ 

- **1.** Plaats de schijf, bijvoorbeeld een audio-cd, in de optische-schijfeenheid.
- **2.** Klik op een taak in de lijst met multimediataken.

### **Onderbrekingen tijdens het afspelen voorkomen**

U beperkt als volgt de kans op verstoring van het afspelen:

- Sla uw werk op en sluit alle geopende programma's voordat u een cd of dvd afspeelt.
- Sluit geen hardware aan en koppel geen hardware los tijdens het afspelen van een schijf.

Activeer de standbystand niet tijdens het afspelen van een schijf. Als u dat wel doet, verschijnt mogelijk een waarschuwing waarin u wordt gevraagd of u door wilt gaan. Als dit bericht wordt weergegeven, klikt u op **Nee**. Nadat u op Nee heeft geklikt, kan het volgende gebeuren:

Het afspelen wordt hervat.

 $-$  of  $-$ 

Het afspeelvenster in het multimediaprogramma wordt gesloten. U kunt verdergaan met het afspelen van de cd of dvd door op de knop **Afspelen** te klikken in uw multimediaprogramma. In uitzonderlijke gevallen moet u het programma mogelijk afsluiten en opnieuw starten.

## **Waarschuwing met betrekking tot auteursrecht**

Het illegaal kopiëren van auteursrechtelijk beschermd materiaal, waaronder computerprogramma's, films, uitzendingen en geluidsopnamen, vormt op grond van het van toepassing zijnde auteursrecht een strafrechtelijke overtreding. Gebruik deze computer niet voor dergelijke doeleinden.

# <span id="page-37-0"></span>**6 Draadloze communicatie**

## **Over geïntegreerde apparatuur voor draadloze communicatie**

Met technologie voor draadloze communicatie worden gegevens niet via kabels maar via radiogolven doorgegeven. De computer kan zijn uitgerust met een WLAN-apparaat (WLAN: wireless local area network oftewel draadloos lokaal netwerk). Via dit apparaat maakt u verbinding met draadloze lokale netwerken (ook wel Wi-Fi netwerk, draadloos LAN of WLAN genoemd) in bedrijfsruimtes, bij u thuis en in openbare ruimtes, zoals vliegvelden, restaurants, café's, hotels en universiteiten. In een WLAN communiceert elk mobiel apparaat voor draadloze communicatie met een draadloze router of een draadloos toegangspunt.

## **Bedieningselementen voor draadloze communicatie gebruiken**

U kunt de apparaten voor draadloze communicatie in de computer met een van deze hulpmiddelen inof uitschakelen:

- Knop voor draadloze communicatie
- Voorzieningen van het besturingssysteem

### **Knop voor draadloze communicatie gebruiken**

De computer heeft een knop voor draadloze communicatie, een of meer apparaten voor draadloze communicatie en twee lampjes voor draadloze communicatie. Standaard zijn alle draadloze apparaten geactiveerd en brandt het lampje voor draadloze communicatie blauw wanneer u de computer aanzet.

Het lampje voor draadloze communicatie geeft niet de status van afzonderlijke apparaten voor draadloze communicatie aan, maar de status van deze apparaten als groep. Wanneer het lampje voor draadloze communicatie blauw brandt, zijn een of meer apparaten voor draadloze communicatie ingeschakeld. Wanneer het lampje voor draadloze communicatie uit is, zijn alle apparaten voor draadloze communicatie uitgeschakeld.

Omdat alle apparaten voor draadloze communicatie standaard zijn geactiveerd, kunt u de knop voor draadloze communicatie gebruiken om alle draadloze apparatuur tegelijk in of uit te schakelen.

### **Voorzieningen van het besturingssysteem gebruiken**

Ook sommige besturingssystemen bieden de mogelijkheid om de geïntegreerde apparaten voor draadloze communicatie en de draadloze verbinding te beheren. Raadpleeg de gebruikershandleiding bij uw besturingssysteem voor meer informatie.

## <span id="page-38-0"></span>**WLAN gebruiken**

Met een WLAN-apparaat kunt u toegang krijgen tot een draadloos lokaal netwerk, dat bestaat uit andere computers en accessoires die met elkaar zijn verbonden door een draadloze router of een draadloos toegangspunt.

**OPMERKING:** De termen *draadloze router* en *draadloos toegangspunt* worden vaak door elkaar gebruikt.

- Grote draadloze netwerken, zoals draadloze bedrijfsnetwerken en openbare draadloze netwerken, werken meestal met draadloze toegangspunten, die een groot aantal computers en accessoires ondersteunen en kritieke netwerkfuncties kunnen afschermen.
- Een draadloos thuisnetwerk of een klein draadloos kantoornetwerk werkt meestal met een draadloze router, die ervoor zorgt dat meerdere draadloze en bekabelde computers een internetverbinding, een printer en bestanden kunnen delen zonder dat daar extra hardware of software aan te pas komt.
- **B** OPMERKING: Als u het WLAN-apparaat in de computer wilt gebruiken, moet u verbinding maken met een WLAN-infrastructuur (aangeboden door een aanbieder van netwerkdiensten of een openbaar netwerk of bedrijfsnetwerk).

Computers met WLAN-apparaten kunnen een of meer van de volgende IEEE-standaarden ondersteunen:

- 802.11b, de eerste populaire standaard, ondersteunt overdrachtssnelheden tot 11 Mbps en werkt met een frequentie van 2,4 GHz.
- 802.11g ondersteunt overdrachtssnelheden tot 54 Mbps en werkt met een frequentie van 2,4 GHz. Een 802.11g WLAN-apparaat is terugwaarts compatibel met 802.11b-apparaten, zodat beide typen apparaten binnen hetzelfde netwerk kunnen werken.
- 802.11a ondersteunt overdrachtssnelheden tot 54 Mbps en werkt met een frequentie van 5 GHz.

### **WLAN installeren**

Als u thuis een draadloos lokaal netwerk wilt installeren en verbinding wilt maken met internet, hebt u de volgende apparatuur nodig:

- een breedbandmodem (DSL- of kabelmodem) (1) en een internetservice met hoge snelheid via een abonnement bij een internetprovider;
- een draadloze router (afzonderlijk aan te schaffen) (2);
- de computer met voorzieningen voor draadloze communicatie **(3)**.

De volgende afbeelding laat een voorbeeld zien van een installatie van een draadloos netwerk dat is verbonden met internet.

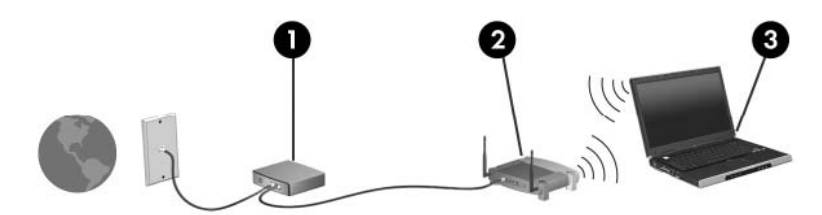

<span id="page-39-0"></span>Naarmate uw netwerk groter wordt, kunnen extra draadloze en bekabelde computers op het netwerk worden aangesloten voor toegang tot internet.

Als u meer hulp nodig hebt bij de installatie van uw draadloos lokaal netwerk, neemt u contact op met de fabrikant van de router of met uw internetprovider.

### **Verbinding maken met een WLAN**

U maakt als volgt verbinding met een WLAN:

- **1.** Controleer of het WLAN-apparaat is ingeschakeld. Als het apparaat is ingeschakeld, brandt het lampje voor draadloze communicatie. Als het lampje voor draadloze communicatie niet brandt, drukt u op de knop voor draadloze communicatie.
- **2.** Open Aansluiten op een netwerk door **Start > Netwerkverbindingen** te selecteren.
- **3.** Dubbelklik op uw draadloze netwerk in de lijst.
- **4.** Typ de coderingssleutel.

**E** OPMERKING: De wijzigingen blijven alleen bewaard wanneer u ze wegschrijft. Raadpleeg uw netwerkbeheerder voor aanvullende informatie.

**OPMERKING:** Het effectieve bereik (de reikwijdte van de draadloze signalen) varieert al naar gelang de WLAN-implementatie, het merk router en interferentie van verschillende typen wanden en van andere elektronische apparatuur of vaste obstakels zoals wanden en vloeren.

Meer informatie over het gebruik van een WLAN is verkrijgbaar bij uw Internet-provider en is te vinden de gebruikershandleidingen die bij de draadloze router en andere WLAN-apparatuur zijn geleverd.

Neem voor een lijst met openbare WLAN's bij u in de buurt contact op met uw internetprovider of zoek op het web. Ga naar de website van uw internetprovider of zoek op internet met de zoekterm "hotspot". Informeer bij elke locatie met een openbaar draadloos netwerk naar de kosten en de vereisten voor een verbinding.

### **Beveiligingsvoorzieningen voor draadloze communicatie**

Wanneer u een WLAN installeert of verbinding maakt met een bestaand WLAN, is het altijd belangrijk de beveiligingsvoorzieningen in te schakelen om het netwerk te beveiligen tegen onbevoegde toegang. De meest gangbare beveiligingsniveaus zijn Wi-Fi Protected Access (WPA)-Personal en Wired Equivalent Privacy (WEP).

Tref bij het installeren van een netwerk een of meer van de volgende beveiligingsmaatregelen:

- Schakel WPA-Personal of WEP als beveiligingscodering in op de router.
- Wijzig de standaardnetwerknaam (SSID) en het standaardwachtwoord.
- Gebruik een firewall.
- Stel de beveiliging op de webbrowser in.

Meer informatie over WLAN-beveiliging vindt u op de website van HP op [http://www.hp.com/go/](http://www.hp.com/go/wireless) [wireless](http://www.hp.com/go/wireless) (alleen in het Engels).

## <span id="page-40-0"></span>**WLAN-apparaat herkennen**

Als het niet lukt verbinding te maken met een draadloos netwerk, controleert u of het geïntegreerde WLAN-apparaat correct is geïnstalleerd op uw computer.

- **1.** Selecteer **Start > HP System Information (HP Systeeminformatie)**.
- **2.** Zoek het WLAN-apparaat op in de lijst Hardware information (Hardwaregegevens). De vermelding van een WLAN-apparaat bevat de term *draadloos, wireless*, *draadloos LAN*, *WLAN* of *802.11*.

Als er geen WLAN-apparaat wordt vermeld, beschikt de computer niet over een geïntegreerd WLAN-apparaat of is het stuurprogramma voor het WLAN-apparaat niet op de juiste manier geïnstalleerd.

# <span id="page-41-0"></span>**7 Modem en LAN**

## **Modem gebruiken**

Het modem moet zijn aangesloten op een analoge telefoonlijn met een (afzonderlijk aan te schaffen) 6-pins RJ-11-modemkabel. In bepaalde landen/regio's is ook een land-/regiospecifieke modemkabeladapter vereist. Aansluitingen voor digitale PBX-systemen lijken op analoge telefoonaansluitingen, maar zijn niet compatibel met dit modem.

**WAARSCHUWING!** Als het interne analoge modem wordt aangesloten op een digitale lijn, kan het modem blijvend beschadigd raken. Koppel de modemkabel onmiddellijk los als u deze per ongeluk hebt aangesloten op een digitale lijn.

Als de modemkabel een ruisonderdrukkingscircuit **(1)** bevat, wat voorkomt dat de ontvangst van tv- en radiosignalen wordt gestoord, sluit u de kabel met het uiteinde waar zich het ruisonderdrukkingscircuit **(2)** bevindt aan op de computer.

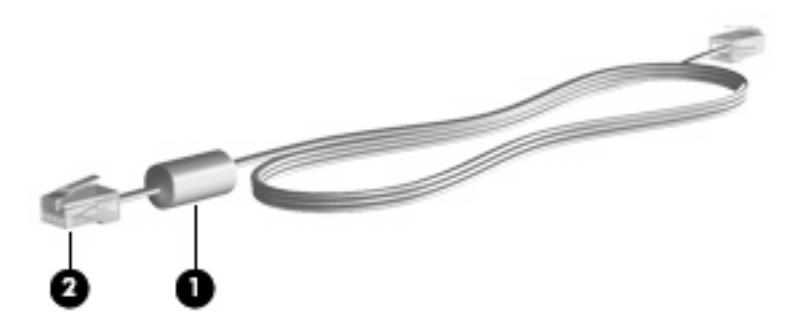

## **Modemkabel aansluiten**

**WAARSCHUWING!** Sluit geen modem- of telefoonkabel aan op een RJ-45-netwerkconnector, om het risico van een elektrische schok, brand of schade aan de apparatuur te beperken.

U sluit als volgt een modemkabel aan:

**1.** Sluit de modemkabel aan op de modemconnector van de computer **(1)**.

<span id="page-42-0"></span>**2.** Sluit de modemkabel aan op de RJ-11-telefoonaansluiting in de wand **(2)**.

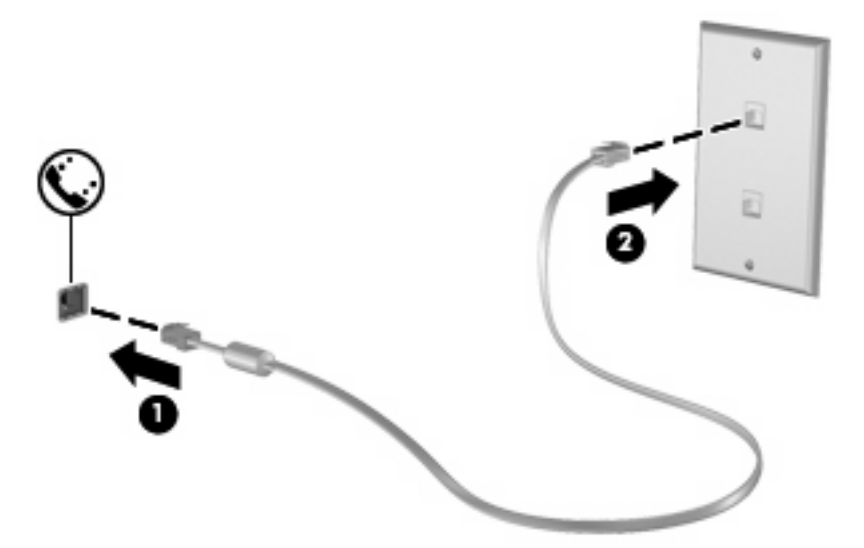

## **Land-/regiospecifieke modemkabeladapter aansluiten**

Telefoonaansluitingen kunnen per land/regio verschillen. Als u het modem en de modemkabel wilt gebruiken in een ander land of een andere regio dan het land/de regio waarin u de computer hebt gekocht, schaft u een land-/regiospecifieke modemkabeladapter aan.

U sluit het modem als volgt aan op een analoge telefoonlijn met een ander type aansluiting dan RJ-11:

- **1.** Sluit de modemkabel aan op de modemconnector van de computer **(1)**.
- **2.** Sluit de modemkabel aan op de land-/regiospecifieke modemkabeladapter **(2)**.
- **3.** Sluit de land-/regiospecifieke modemkabeladapter aan op de telefoonaansluiting in de wand **(3)**.

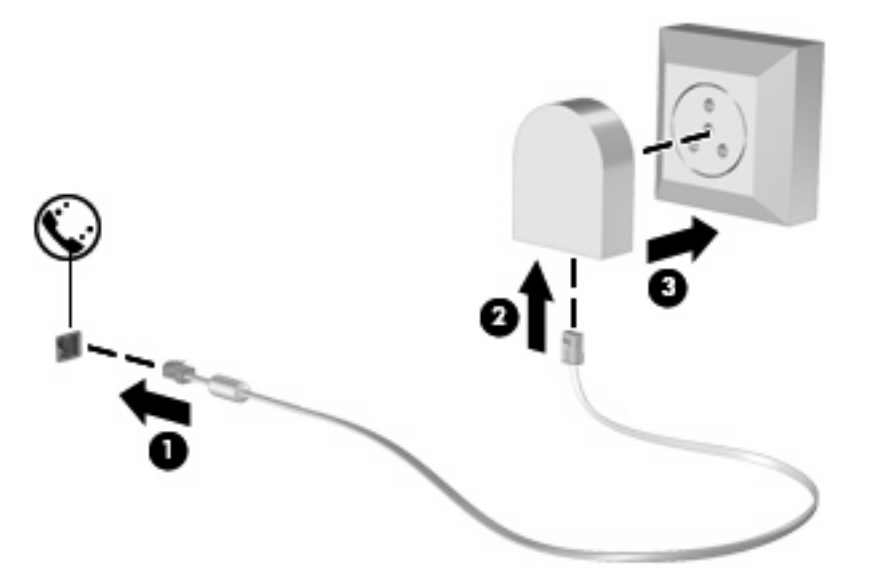

## <span id="page-43-0"></span>**Selecteer de locatie-instelling**

#### **Huidige instelling voor locatie weergeven**

U geeft als volgt de huidige instelling voor de locatie van het modem weer:

- **1.** Selecteer **Start > Configuratiescherm**.
- **2.** Klik op **Datum, tijd, taal en landinstellingen**.
- **3.** Klik op **Landinstellingen**.
- **4.** Uw locatie wordt weergegeven onder Locatie.
- **FormERKING:** De wijzigingen blijven alleen bewaard wanneer u ze wegschrijft. Raadpleeg uw netwerkbeheerder voor aanvullende informatie.

### **Problemen met verbindingen in het buitenland oplossen**

Als u problemen met de modemverbinding ondervindt wanneer u de computer in een ander land/andere regio dan het land/de regio van aanschaf gebruikt, kunt u de volgende mogelijke oplossingen proberen.

#### ● **Controleer het soort telefoonlijn**

Het modem werkt alleen met een analoge telefoonlijn, niet met een digitale telefoonlijn. Bij een PBX-lijn gaat het doorgaans om een digitale lijn. Een telefoonlijn die wordt omschreven als een datalijn, faxlijn, modemlijn of standaardtelefoonlijn, is doorgaans een analoge lijn.

#### ● **Controleer of pulskeuze of toonkeuze is ingesteld**

Analoge lijnen ondersteunen één van deze twee kiesmethoden: pulskeuze of toonkeuze. Deze opties voor de kiesmodus kunt u opgeven bij Telefoon- en modemopties. De geselecteerde kiesmodusopties moeten overeenkomen met de kiesmodus die wordt ondersteund door de telefoonlijn op uw locatie.

U kunt bepalen welke kiesmodus door een telefoonlijn wordt ondersteund door een paar cijfers te kiezen met de telefoon en te luisteren of u klikken (pulsen) of tonen hoort. Als u klikken hoort, ondersteunt de telefoonlijn pulskeuze. Als u tonen hoort, ondersteunt de telefoonlijn toonkeuze.

U wijzigt als volgt de kiesmodus in de huidige locatie-instelling voor het modem:

- **1.** Selecteer **Start > Configuratiescherm > Printers en andere hardware > Telefoon- en modemopties**.
- **2.** Klik vervolgens op de tab **Kiesregels**.
- **3.** Selecteer de locatie-instelling voor het modem.
- **4.** Klik op **Bewerken**.
- **5.** Selecteer **Toon** of **Puls**.
- **6.** Klik twee keer op **OK**.
- **E**Y OPMERKING: De wijzigingen blijven alleen bewaard wanneer u ze wegschrijft. Raadpleeg uw netwerkbeheerder voor aanvullende informatie.
- **Controleer het telefoonnummer dat u hebt gekozen en de reactie van het externe modem**

Kies een telefoonnummer, controleer of het andere modem reageert en hang vervolgens op.

#### <span id="page-44-0"></span>**Stel in dat het modem kiestonen moet negeren**

Als het modem een kiestoon ontvangt die niet wordt herkend, wordt het nummer niet gekozen en verschijnt het foutbericht Geen kiestoon.

Ga als volgt te werk om het modem in te stellen voor het negeren van alle kiestonen voordat een nummer wordt gekozen:

- **1.** Selecteer **Start > Configuratiescherm > Printers en andere hardware > Telefoon- en modemopties**.
- **2.** Klik vervolgens op de tab **Modems**.
- **3.** Klik op het gewenste modem.
- **4.** Klik op **Eigenschappen**.
- **5.** Klik op **Modem**.
- **6.** Schakel het selectievakje **Op kiestoon wachten voordat het nummer wordt gekozen** uit.
- **7.** Klik twee keer op **OK**.
- **E**Y OPMERKING: De wijzigingen blijven alleen bewaard wanneer u ze wegschrijft. Raadpleeg uw netwerkbeheerder voor aanvullende informatie.

## **Verbinding maken met een lokaal netwerk**

Om verbinding te kunnen maken met een lokaal netwerk, is een (afzonderlijk aan te schaffen) 8-pins RJ-45-netwerkconnector nodig. Als de netwerkkabel een ruisonderdrukkingscircuit **(1)** bevat, wat voorkomt dat de ontvangst van tv- en radiosignalen wordt gestoord, sluit u de kabel met het uiteinde waar zich het ruisonderdrukkingscircuit **(2)** bevindt aan op de computer.

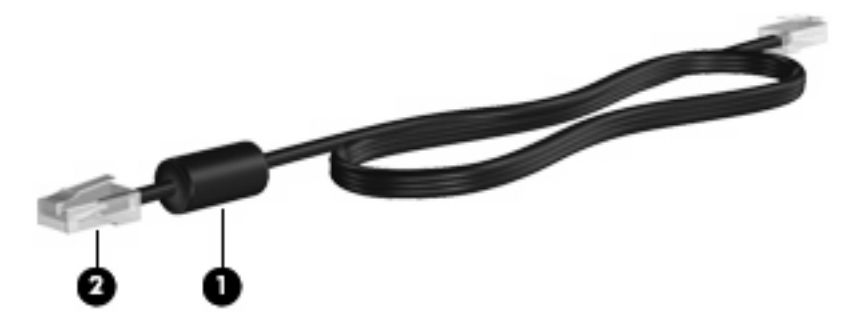

U sluit de netwerkkabel als volgt aan:

**1.** Sluit de netwerkkabel aan op de netwerkconnector **(1)** van de computer.

**2.** Sluit het andere uiteinde van de kabel aan op een netwerkaansluiting in de wand **(2)**.

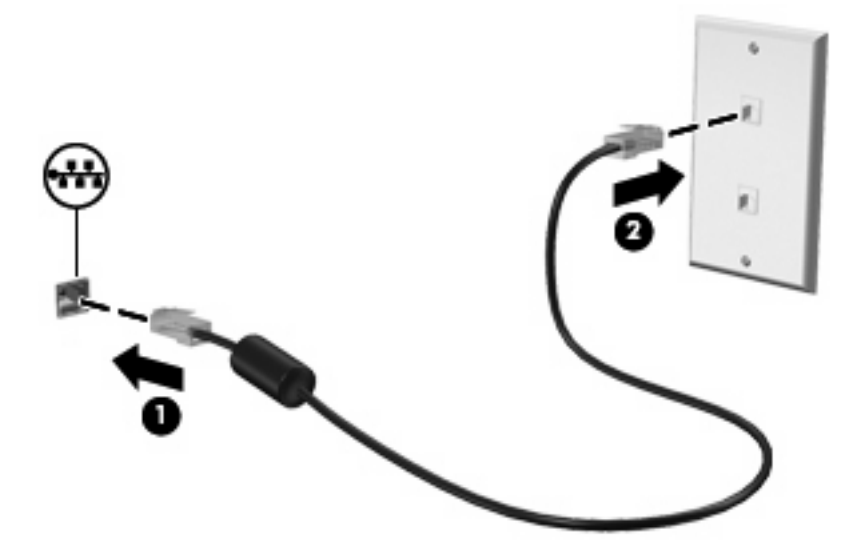

**WAARSCHUWING!** Sluit geen modem- of telefoonkabel aan op een RJ-45-netwerkconnector, om het risico van een elektrische schok, brand of schade aan de apparatuur te beperken.

# <span id="page-46-0"></span>**8 Beveiliging**

## **Computer beveiligen**

**Formal OPMERKING:** Van beveiligingsfuncties moet op de eerste plaats een ontmoedigingseffect uitgaan. Dergelijke maatregelen kunnen echter niet altijd voorkomen dat een product verkeerd wordt gebruikt of gestolen.

Uw computer is ontworpen met het oog op veiligheid. Alle informatie wordt opgeslagen op het netwerk en op de computer zelf kan geen gebruikersinformatie worden opgeslagen.

Aanvullende beveiligingsvoorzieningen die bij de computer worden geleverd, kunnen de computer en uw gegevens beschermen tegen een aantal mogelijke gevaren. Welke beveiligingsvoorzieningen u moet gebruiken, hangt af van de manier waarop u de computer gebruikt.

Het besturingssysteem Windows is voorzien van diverse beveiligingsfuncties. In de volgende tabel staan aanvullende beveiligingsvoorzieningen vermeld. De meeste van deze aanvullende beveiligingsvoorzieningen kunnen worden geconfigureerd in het hulpprogramma Computer Setup (Computerinstellingen), hierna Computer Setup genoemd.

**E** OPMERKING: Computer Setup is een hulpprogramma dat geen deel uitmaakt van Windows. U opent het door op f10 te drukken wanneer u de computer inschakelt of opnieuw opstart. U kunt in Computer Setup alleen via de toetsen van de computer navigeren en selecties maken.

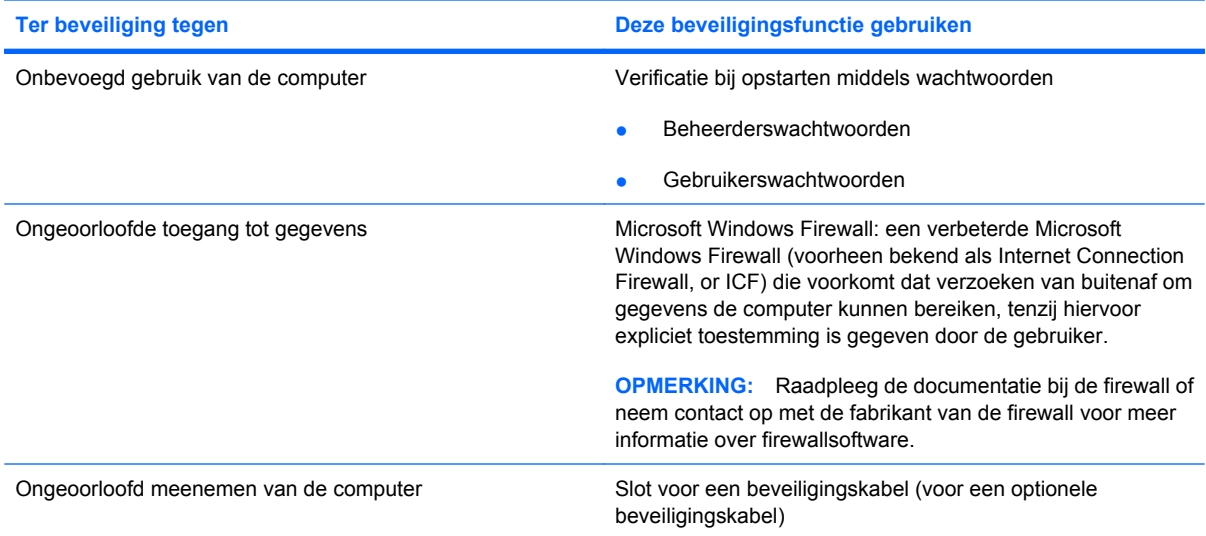

## <span id="page-47-0"></span>**Wachtwoorden gebruiken**

Voor de meeste beveiligingsvoorzieningen wordt gebruikgemaakt van wachtwoorden. Wanneer u een wachtwoord instelt, noteert u het wachtwoord en bewaart u deze notitie op een veilige plaats uit de buurt van de computer. Let bij wachtwoorden op de volgende aandachtspunten:

- Instel- en opstartwachtwoorden worden ingesteld in Computer Setup en beheerd door het systeem-BIOS.
- Wachtwoorden voor Windows kunnen uitsluitend worden ingesteld in het besturingssysteem Windows.
- Als u het instelwachtwoord vergeet dat u heeft ingesteld in Computer Setup, heeft u geen toegang meer tot het hulpprogramma.
- Als u de voorziening voor strenge beveiliging heeft geactiveerd in Computer Setup en het beheerderswachtwoord of het opstartwachtwoord vergeet, is de computer niet meer toegankelijk en dus niet langer bruikbaar.
- Als u het opstartwachtwoord en het instelwachtwoord vergeet die u heeft ingesteld in het hulpprogramma Computer Setup, is het niet meer mogelijk de computer in te schakelen.

U kunt hetzelfde wachtwoord gebruiken voor een functie van Computer Setup en een beveiligingsfunctie van Windows. U kunt hetzelfde wachtwoord gebruiken voor meerdere functies van Computer Setup.

Gebruik de volgende tips voor het maken en opslaan van wachtwoorden:

- Volg, bij het maken van wachtwoorden, de vereisten die zijn ingesteld door het programma.
- Noteer uw wachtwoorden en bewaar deze op een veilige plaats uit de buurt van de computer.
- Bewaar de wachtwoorden niet in een bestand op de computer.

In de volgende tabellen ziet u veelgebruikte wachtwoorden en de functie daarvan.

### **Wachtwoorden instellen in Windows**

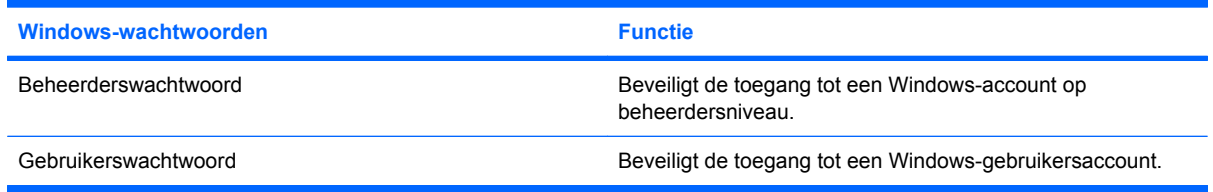

## **Opstartwachtwoord gebruiken**

Met het opstartwachtwoord van Computerinstellingen voorkomt u dat de computer wordt gebruikt door onbevoegden. Wanneer dit wachtwoord is ingesteld, moet u dit wachtwoord elke keer opgeven als u de computer aanzet.

<span id="page-48-0"></span>Een opstartwachtwoord heeft de volgende kenmerken:

- Het wordt niet weergegeven als het wordt ingesteld, opgegeven, gewijzigd of verwijderd.
- Het moet met dezelfde toetsen worden opgegeven als waarmee het wachtwoord is ingesteld. Als u bijvoorbeeld een opstartwachtwoord instelt met de cijfertoetsen boven aan het toetsenbord, wordt het niet herkend wanneer u het vervolgens probeert op te geven met de cijfertoetsen van het geïntegreerde numerieke toetsenblok.
- Het kan uit een willekeurige combinatie van maximaal 32 letters en cijfers bestaan. Daarbij wordt geen onderscheid gemaakt tussen hoofdletters en kleine letters.

#### **Opstartwachtwoord beheren**

Het opstartwachtwoord kan worden ingesteld, gewijzigd en verwijderd in Computerinstellingen.

U kunt dit wachtwoord als volgt instellen, wijzigen of verwijderen:

- **1.** Open Computerinstellingen door de computer aan te zetten of opnieuw op te starten en vervolgens op f10 te drukken terwijl terwijl het bericht "f10 = ROM Based Setup" (f10 = ROM-hulpprogramma instellingen) linksonder op het scherm verschijnt.
- **2.** Selecteer met de pijltoetsen **Beveiliging > Opstartwachtwoord** en druk op enter.
	- U kunt een opstartwachtwoord instellen door uw wachtwoord te typen in de velden **Nieuw wachtwoord** en **Nieuw wachtwoord bevestigen** en vervolgens op f10 te drukken.
	- U kunt een opstartwachtwoord wijzigen door het huidige wachtwoord te typen in het veld **Oud wachtwoord**, het nieuwe wachtwoord te typen in de velden **Nieuw wachtwoord** en **Nieuw wachtwoord bevestigen** en op f10 te drukken.
	- U kunt een opstartwachtwoord verwijderen door het huidige wachtwoord te typen in het veld **Oud wachtwoord** en vervolgens op f10 te drukken.
- **3.** Als u uw voorkeuren wilt opslaan selecteert u met de pijltoetsen **Bestand > Wijzigingen opslaan en programma verlaten**. Volg daarna de instructies op het scherm.

De voorkeursinstellingen zijn van kracht zodra de computer opnieuw is opgestart.

#### **Opstartwachtwoord invoeren**

Als u wordt gevraagd het opstartwachtwoord in te voeren, typt u uw opstartwachtwoord (met dezelfde soort toetsen als waarmee u het wachtwoord hebt ingesteld) en drukt u op enter. Als u drie keer het verkeerde wachtwoord hebt ingevoerd, moet u de computer uitschakelen, weer aanzetten en het opnieuw proberen.

#### **Opstartwachtwoord verplicht stellen bij opnieuw opstarten**

U kunt niet alleen om een opstartwachtwoord laten vragen wanneer de computer wordt aangezet, u kunt ook verplicht stellen dat een opstartwachtwoord wordt ingevoerd telkens wanneer de computer opnieuw wordt opgestart.

<span id="page-49-0"></span>U kunt deze functie als volgt in- en uitschakelen in Computerinstellingen:

- **1.** Open Computerinstellingen door de computer aan te zetten of opnieuw op te starten en vervolgens op f10 te drukken terwijl terwijl het bericht "f10 = ROM Based Setup" (f10 = ROM-hulpprogramma instellingen) linksonder op het scherm verschijnt.
- **2.** Selecteer met de pijltoetsen **Beveiliging > Wachtwoordopties** en druk op enter.
- **3.** Selecteer **Inschakelen** of **Uitschakelen** in het veld **Wachtwoord vereist bij herstart** met de pijltoetsen en druk daarna op f10.
- **4.** Als u uw voorkeuren wilt opslaan selecteert u met de pijltoetsen **Bestand > Wijzigingen opslaan en programma verlaten**. Volg daarna de instructies op het scherm.

## **Beveiligingskabel aanbrengen**

- **Form ERKING:** Van de (afzonderlijk aan te schaffen) beveiligingskabel moet op de eerste plaats een ontmoedigingseffect uitgaan. Deze voorziening kan echter niet voorkomen dat de computer verkeerd wordt gebruikt of wordt gestolen.
	- **1.** Leg de beveiligingskabel om een stevig verankerd voorwerp heen.
	- **2.** Steek de sleutel **(1)** in het kabelslot **(2)**.
	- **3.** Steek het kabelslot in het slot voor de beveiligingskabel op de computer **(3)** en vergrendel het kabelslot met de sleutel.

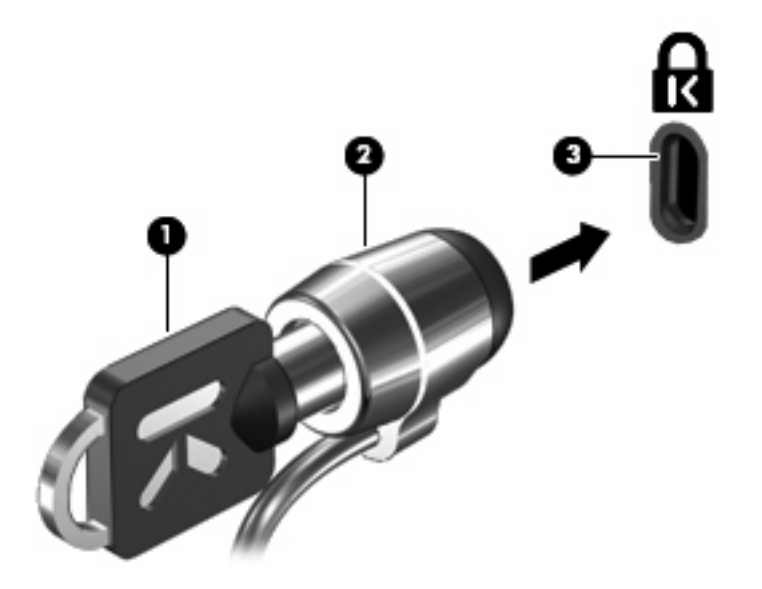

**Formal OPMERKING:** Uw computer kan er anders uitzien dan de afgebeelde computer. De locatie van het beveiligingskabelslot verschilt per model.

# <span id="page-50-0"></span>**9 Hardware aansluiten**

## **USB-apparaat gebruiken**

USB (Universal Serial Bus) is een hardwarematige interface waarmee een optioneel extern apparaat, zoals een USB-toetsenbord, -muis, -schijfeenheid, -printer, -scanner of -hub kan worden aangesloten op de computer of op een optioneel dockingproduct. U kunt deze apparaten aansluiten op de computer of op een optioneel dockingapparaat.

Voor bepaalde USB-apparatuur is extra ondersteunende software nodig. Deze wordt meestal met het apparaat meegeleverd. Raadpleeg de instructies van de fabrikant voor meer informatie over apparaatspecifieke software.

De computer heeft drie USB-poorten. De USB-poorten aan de rechterkant van de computer zijn standaard USB-poorten. Al naar gelang uw computermodel is de USB-poort aan de linkerkant van de computer een standaard USB-poort of een USB-poort met eigen voeding. Een USB-poort met voeding levert stroom aan een extern apparaat indien gebruikt in combinatie met een USB-kabel met voeding. De USB-poorten op de computer ondersteunen apparaten voor USB 1.0, USB 1.1 en USB 2.0. Een optioneel dockingapparaat of USB-hub biedt extra USB-poorten die met de computer kunnen worden gebruikt.

**The OPMERKING:** Neem contact op met uw netwerkbeheerder voor informatie over de status van de USB-poorten.

### **USB-apparaat aansluiten**

**VOORZICHTIG:** Gebruik niet te veel kracht bij het aansluiten van een USB-apparaat, om beschadiging van de USB-connector te voorkomen.

<span id="page-51-0"></span>Als u een USB-apparaat wilt aansluiten op de computer, sluit u de USB-kabel van het apparaat aan op de USB-poort.

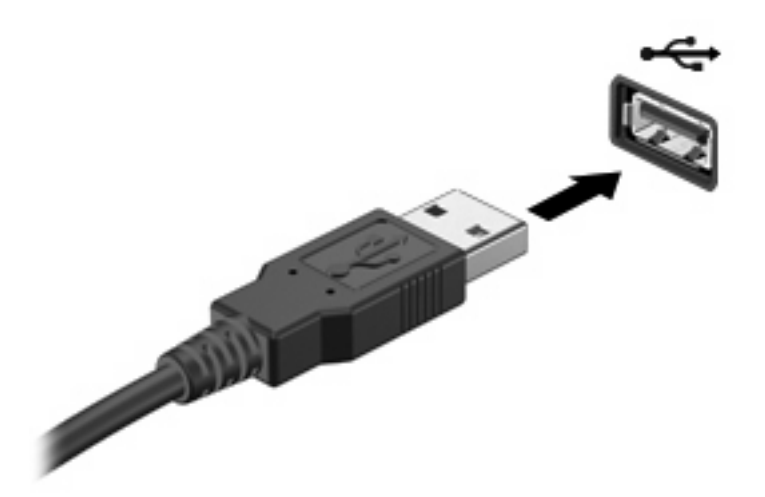

### **USB-apparaat verwijderen**

△ VOORZICHTIG: Trek niet aan de kabel om een USB-apparaat los te koppelen, om beschadiging van de USB-connector te voorkomen.

Als u een USB-apparaat verwijdert, verwijder het apparaat dan op veilige wijze uit de USB-poort.

## **Dockingconnector gebruiken**

Met de dockingconnector kunt u de computer aansluiten op een optioneel dockingapparaat. Een optioneel dockingapparaat biedt extra poorten en connectoren die met de computer kunnen worden gebruikt.

**The OPMERKING:** Het HP geavanceerd dockingstation wordt niet ondersteund door deze computer.

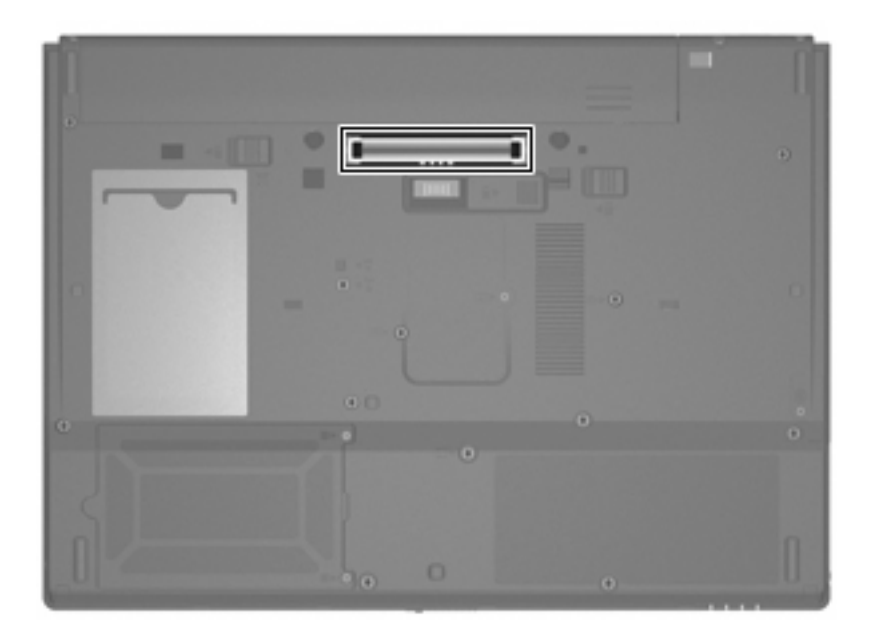

## <span id="page-52-0"></span>**PC Cards gebruiken**

**OPMERKING:** Neem contact op met uw netwerkbeheerder voor informatie over de status van het PC Card-slot.

### **PC Card plaatsen en verwijderen**

**VOORZICHTIG:** Plaats een ExpressCard niet in een PC Card-slot om beschadiging van de computer of externe-mediakaarten te voorkomen.

**VOORZICHTIG:** Neem de volgende richtlijnen in acht om het risico van beschadiging van de connectoren te beperken:

Oefen zo min mogelijk kracht uit bij het plaatsen van een PC Card.

Verplaats of vervoer de computer niet wanneer er een PC Card in gebruik is.

Het PC Card-slot kan een beschermplaatje bevatten. Verwijder dit plaatje voordat u een PC Card plaatst.

U ontgrendelt en verwijdert het beschermplaatje als volgt:

**1.** Druk op de uitwerpknop voor de PC Card **(1)**.

Hierdoor komt de knop in de positie waarin het beschermplaatje kan worden ontgrendeld.

- **2.** Druk nogmaals op de uitwerpknop voor de PC Card om het beschermplaatje te ontgrendelen.
- **3.** Haal het plaatje uit het slot **(2)**.

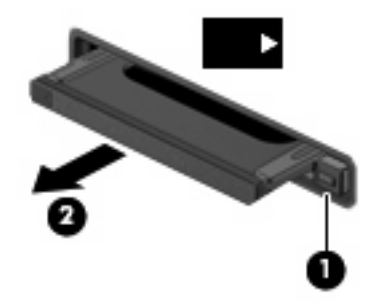

U plaatst als volgt een PC Card:

**1.** Houd de kaart met het label naar boven, terwijl de connectoren naar de computer zijn gericht.

<span id="page-53-0"></span>**2.** Plaats de kaart in het PC Card-slot en druk de kaart aan totdat deze goed op zijn plaats zit.

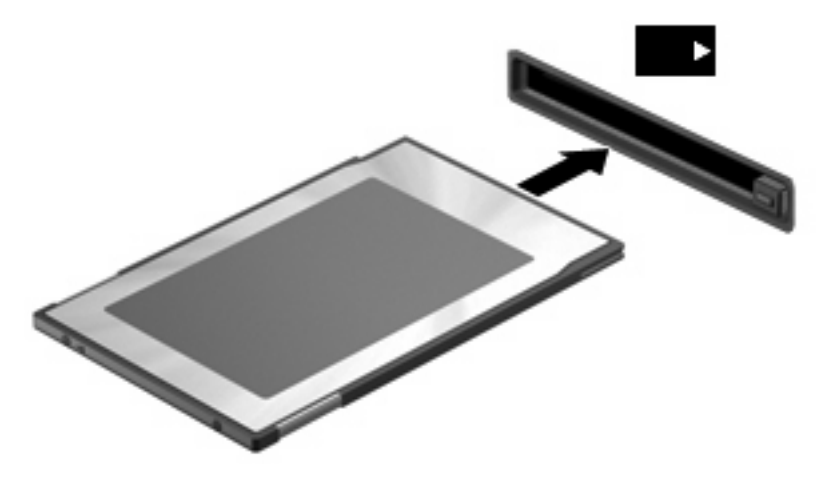

**FOPMERKING:** Als er een PC Card is geplaatst, gebruikt deze stroom, zelfs wanneer de kaart niet wordt gebruikt. Wanneer een PC Card niet in gebruik is, kunt u energie besparen door de kaart stop te zetten of te verwijderen.

U verwijdert een PC Card als volgt:

- **1.** Sluit alle programma's af en voltooi alle activiteiten waarbij de PC Card wordt gebruikt.
- **OPMERKING:** Om een gegevensoverdracht te stoppen, klikt u op Annuleren in het kopieervenster van het besturingssysteem.
- **2.** U ontgrendelt en verwijdert de PC Card als volgt:
	- **a.** Druk op de uitwerpknop voor de PC Card **(1)**.

De knop komt naar voren.

- **b.** Druk nogmaals op de uitwerpknop voor de PC Card om de PC Card te ontgrendelen.
- **c.** Haal de PC Card **(2)** uit het slot.

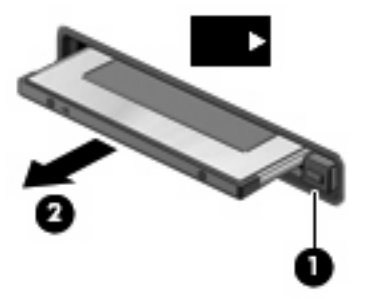

# <span id="page-54-0"></span>**10 Hardware-upgrades**

## **Geïnstalleerde schijfeenheden herkennen**

Selecteer **Start > HP System Information (HP Systeeminformatie)** om de in de computer geïnstalleerde schijfeenheden weer te geven.

**F** OPMERKING: Windows kent de voorziening Gebruikersaccountbeheer om de veiligheid van uw computer te verbeteren. Mogelijk wordt u om toestemming of om uw wachtwoord gevraagd voor taken zoals het uitvoeren van hulpprogramma's of het wijzigen van Windows-instellingen. Raadpleeg de Helpfunctie van Windows voor meer informatie.

## **Schijfeenheden hanteren**

Schijfeenheden zijn kwetsbare computeronderdelen, die voorzichtig moeten worden behandeld. Lees de volgende waarschuwingen voordat u schijfeenheden hanteert. Waarschuwingen die betrekking hebben op specifieke procedures worden vermeld bij de desbetreffende procedures.

<span id="page-55-0"></span> $\triangle$  **VOORZICHTIG:** Neem de volgende voorschriften in acht om het risico van schade aan de computer of een schijfeenheid, of verlies van gegevens te beperken:

Activeer de standbystand en wacht tot het scherm leeg is voordat u een computer of een externe vaste schijf van de ene locatie naar de andere verplaatst.

Raak voordat u de schijfeenheid aanraakt, eerst het ongeverfde metalen oppervlak van de schijfeenheid aan, zodat u niet statisch geladen bent.

Raak de connectorpinnen op een verwisselbare schijf of op de computer niet aan.

Behandel een schijfeenheid voorzichtig. Laat de schijfeenheid niet vallen en zet er niets op.

Zorg ervoor dat de accu voldoende is opgeladen alvorens naar een medium te schrijven wanneer de accu de enige voedingsbron is.

Stel schijfeenheden niet bloot aan extreme temperaturen of extreme vochtigheid.

Stel schijfeenheden niet bloot aan vloeistoffen. Spuit geen reinigingsmiddelen op een schijfeenheid.

Verwijder het medium uit een schijfeenheid alvorens de schijfeenheid uit de schijfruimte te verwijderen, of voordat u een schijfeenheid meeneemt op reis, verzendt of opbergt.

Verzend een schijfeenheid in goed beschermend verpakkingsmateriaal, zoals noppenfolie. Vermeld op de verpakking dat het om breekbare apparatuur gaat.

Stel schijfeenheden niet bloot aan magnetische velden. Voorbeelden van beveiligingsapparatuur met magnetische velden zijn detectiepoortjes op vliegvelden en detectorstaven. De beveiligingsapparatuur op vliegvelden die gebruikmaakt van röntgenstralen om bagage op een lopende band te controleren, brengt geen schade toe aan schijfeenheden.

## **Optische-schijfeenheden gebruiken (alleen bepaalde modellen)**

Een optische-schijfeenheid, zoals een dvd-rom-drive, ondersteunt optische schijven (cd's en dvd's). Deze schijven worden gebruikt voor het opslaan of transporteren van gegevens en voor het afspelen van muziek en films. Dvd's hebben een grotere opslagcapaciteit dan cd's.

Alle optische-schijfeenheden kunnen optische schijven lezen, zoals de volgende tabel laat zien.

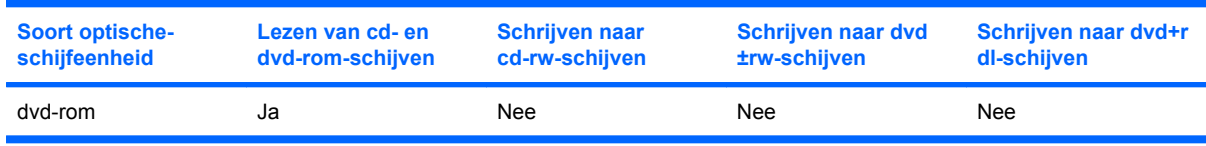

**VOORZICHTIG:** Activeer de standbystand niet terwijl er wordt gelezen van een cd of dvd. Zo voorkomt u mogelijke verslechtering van audio- of videokwaliteit of verlies van audio- of videoafspeelfunctionaliteit.

<span id="page-56-0"></span>Als de standbystand per ongeluk wordt geactiveerd tijdens het afspelen van bijvoorbeeld een schijf, kan het volgende gebeuren:

- Het afspelen kan worden onderbroken.
- Er kan een waarschuwing worden weergegeven waarin u wordt gevraagd of u wilt doorgaan. Als dit bericht wordt weergegeven, klikt u op **Nee**.
- Mogelijk moet u de cd of dvd opnieuw starten om het afspelen van de audio of video te hervatten.

## **Optische schijf plaatsen (cd of dvd)**

- **1.** Zet de computer aan.
- **2.** Druk op de ejectknop **(1)** op de schijfeenheid om de lade te ontgrendelen.
- **3.** Trek de lade uit **(2)**.
- **4.** Houd de cd of dvd bij de randen vast om te voorkomen dat u het oppervlak aanraakt en plaats de schijf op de as in de lade met het label naar boven.
- **The OPMERKING:** Als de lade niet volledig toegankelijk is, houdt u de schijf enigszins schuin zodat u deze voorzichtig op de as kunt plaatsen.
- **5.** Druk de schijf voorzichtig op de as van de lade totdat de schijf vastklikt **(3)**.

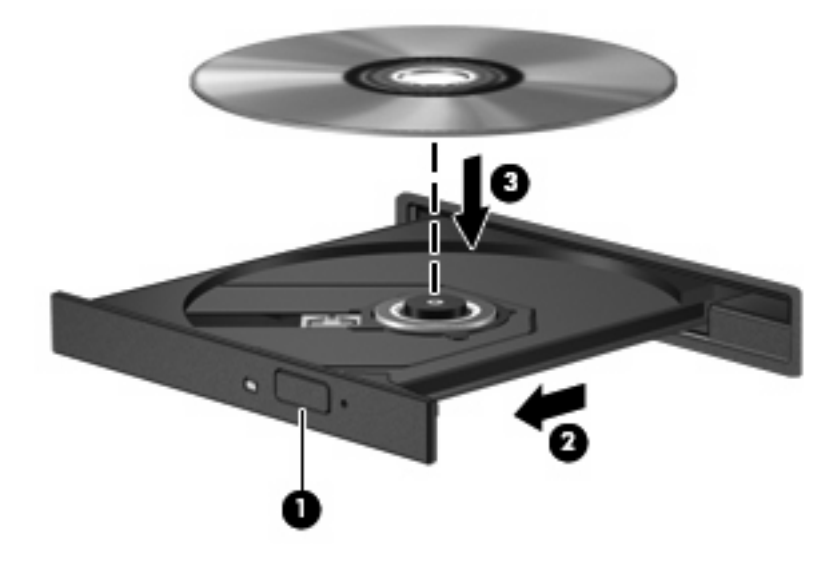

**6.** Sluit de lade.

**Form ERKING:** Nadat u een schijf heeft geplaatst, volgt een korte pauze voordat het afspelen begint.

## <span id="page-57-0"></span>**Optische schijf verwijderen (cd of dvd)**

Er zijn twee manieren om een schijf te verwijderen, afhankelijk van of de lade normaal opengaat of niet.

### **Als de lade opengaat**

- **1.** Druk op de ejectknop **(1)** op de schijfeenheid om de lade te ontgrendelen en trek de lade voorzichtig zo ver mogelijk uit **(2)**.
- **2.** Verwijder de schijf uit de lade door voorzichtig op de as te drukken terwijl u de schijf aan de randen optilt **(3)**. Houd de schijf bij de randen vast en raak het oppervlak niet aan.
- **OPMERKING:** Als de lade niet volledig kan worden uitgetrokken, houdt u de schijf voorzichtig enigszins schuin bij het verwijderen.

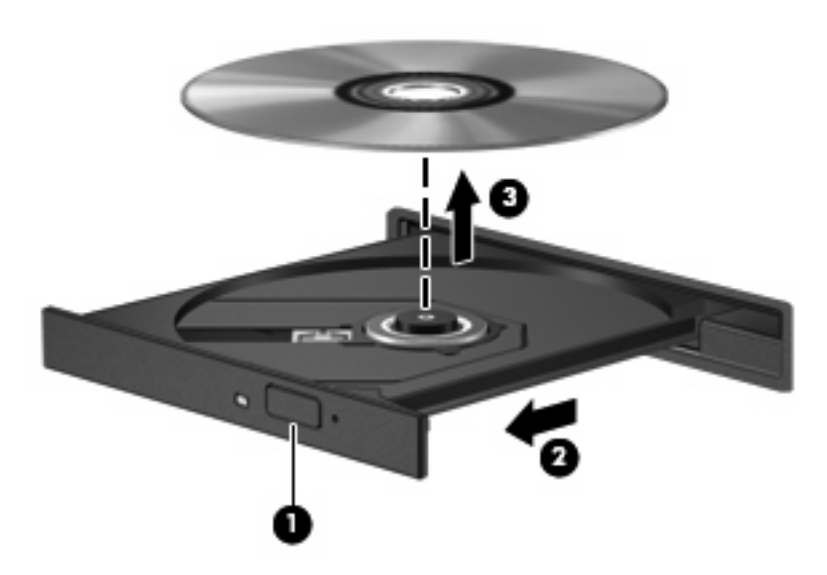

**3.** Sluit de lade en berg de schijf op in het bijbehorende doosje.

#### <span id="page-58-0"></span>**Als de lade niet opengaat**

- **1.** Steek het uiteinde van een paperclip **(1)** in de ontgrendelingsopening in het voorpaneel van de schijfeenheid.
- **2.** Druk voorzichtig op de paperclip om de lade te ontgrendelen en trek de lade vervolgens zo ver mogelijk uit **(2)**.
- **3.** Verwijder de schijf uit de lade door voorzichtig op de as te drukken terwijl u de schijf aan de randen optilt **(3)**. Houd de schijf bij de randen vast en raak het oppervlak niet aan.
- **OPMERKING:** Als de lade niet volledig kan worden uitgetrokken, houdt u de schijf voorzichtig enigszins schuin bij het verwijderen.

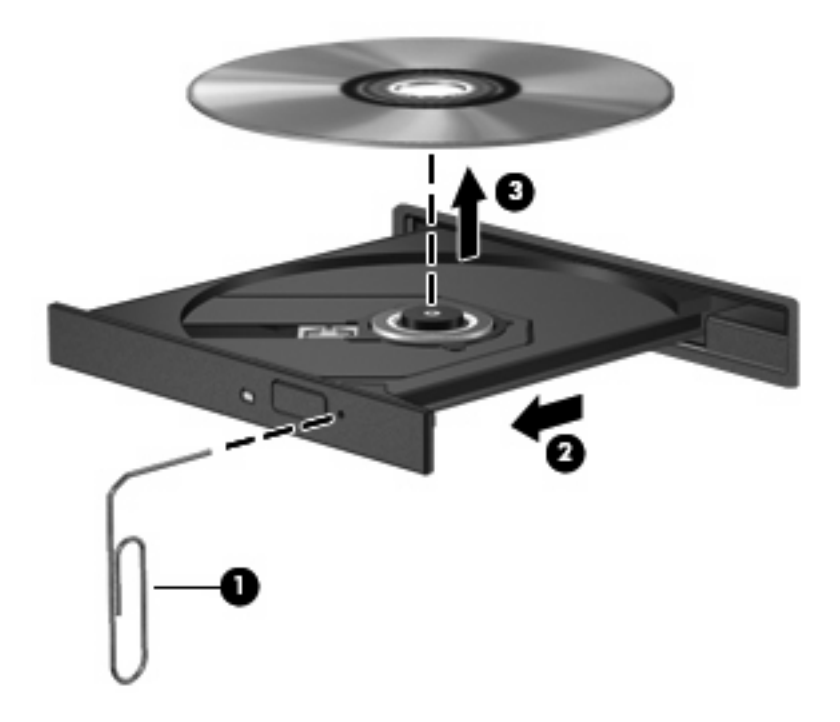

**4.** Sluit de lade en berg de schijf op in het bijbehorende doosje.

# <span id="page-59-0"></span>**A Regelmatig onderhoud**

## **Beeldscherm reinigen**

△ **VOORZICHTIG:** Voorkom blijvende schade aan de computer: spuit nooit water, vloeibare schoonmaakmiddelen of chemische producten op het beeldscherm.

Maak het beeldscherm regelmatig schoon met een zachte, vochtige en pluisvrije doek om vlekken en stof te verwijderen. Als het beeldscherm nog niet geheel schoon is, gebruikt u antistatische vochtige doekjes of een antistatisch schoonmaakmiddel speciaal voor beeldschermen.

## **Toetsenbord reinigen**

**WAARSCHUWING!** Gebruik geen stofzuigeraccessoires om het toetsenbord te reinigen, om het risico van een elektrische schok of schade aan interne onderdelen te beperken. Een stofzuiger kan stofdeeltjes op het oppervlak van het toetsenbord achterlaten.

Reinig het toetsenbord regelmatig om te voorkomen dat toetsen blijven steken en om stof, pluisjes en kruimels te verwijderen die onder de toetsen terechtkomen. U kunt een spuitbus met perslucht en een rietje gebruiken om lucht om en onder de toetsen te blazen en vuil te verwijderen.

## **Transport**

U kunt de computer vervoeren. Neem de volgende richtlijnen voor transport in acht:

- U maakt de computer als volgt gereed voor transport:
	- **1.** Maak een backup van uw gegevens.
	- **2.** Controleer of de optische-schijfeenheid en het PC Card-slot leeg zijn.
		- **VOORZICHTIG:** Verwijder de schijven uit de optische-schijfeenheid voordat u de schijfeenheid uit de computer haalt of verzendt, opslaat of meneemt op reis. Daarmee voorkomt u schade aan de computer of de optische-schijfeenheid en verlies van gegevens.
	- **3.** Zet alle externe apparaten uit en koppel ze vervolgens los.
	- **4.** Schakel de computer uit.
- Neem een backup van uw gegevens mee. Bewaar de backup niet bij de computer.
- Wanneer u met het vliegtuig reist, neemt u de computer mee als handbagage en checkt u de computer niet in met de rest van de bagage.
- <span id="page-60-0"></span>**VOORZICHTIG:** Stel schijfeenheden niet bloot aan magnetische velden. Voorbeelden van beveiligingsapparatuur met magnetische velden zijn detectiepoortjes op vliegvelden en detectorstaven. Beveiligingsapparatuur die gebruikmaakt van röntgenstralen om bagage op een lopende band te controleren, brengt geen schade toe aan schijfeenheden.
- Overleg vooraf met de luchtvaartmaatschappij als u de computer in het vliegtuig wilt gebruiken. Elke maatschappij heeft eigen regels voor het gebruik van computers tijdens vluchten.
- Verwijder de accu en bewaar deze afzonderlijk als de computer meer dan 2 weken niet wordt gebruikt en niet is aangesloten op een externe voedingsbron.
- Verzend een schijfeenheid in goed beschermend verpakkingsmateriaal. Vermeld op de verpakking dat het om breekbare apparatuur gaat.
- Als de computer is voorzien van een draadloos apparaat of een apparaat voor verbinding met mobiele telefoons, bijvoorbeeld via 802.11b/g, GSM (Global System for Mobile Communications) of GPRS (General Packet Radio Service), moet u er rekening mee houden dat het gebruik van deze apparaten in bepaalde omgevingen niet is toegestaan. Dit kan van toepassing zijn aan boord van vliegtuigen, in ziekenhuizen, in de buurt van explosieven, op gevaarlijke locaties, enzovoort. Als u niet zeker weet welk beleid van toepassing is op het gebruik van een bepaald apparaat, kunt u het beste vooraf toestemming vragen voordat u het apparaat gebruikt.
- Ga als volgt te werk als u de computer in het buitenland wilt gebruiken:
	- Informeer naar de douanebepalingen voor computers in de landen of regio's die u gaat bezoeken.
	- Neem contact op met de technische ondersteuning voor meer informatie over de netsnoeren adaptervereisten voor de landen/regio's waar u de computer wilt gebruiken. De netspanning, frequentie en stekkers verschillen van land tot land.
		- **WAARSCHUWING!** Gebruik voor de computer geen adaptersets die voor andere apparaten zijn bedoeld. Zo beperkt u het risico van een elektrische schok, brand of schade aan de apparatuur.

# <span id="page-61-0"></span>**Index**

#### **A**

Aan/uit-knop herkennen [3,](#page-12-0) [15](#page-24-0) Aansluiten, externe voedingsbron [23](#page-32-0) Accu afvoeren [22](#page-31-0) lage acculading [21](#page-30-0) opbergen [22](#page-31-0) opladen [20](#page-29-0) plaatsen [19](#page-28-0) verwijderen [19](#page-28-0) voeding besparen [21](#page-30-0) Accu, temperatuur [22](#page-31-0) Acculading, informatie [12](#page-21-0) Acculampje [16,](#page-25-0) [20](#page-29-0), [21](#page-30-0) Acculampje, herkennen [2](#page-11-0) Accu-ontgrendelingen [7,](#page-16-0) [19](#page-28-0) Accuruimte, herkennen [7](#page-16-0) Accuvoeding [18](#page-27-0) Afsluiten [16](#page-25-0) Antennes [7](#page-16-0) Antennes voor draadloze communicatie, herkennen [7](#page-16-0) Applicatietoets, Windows [4](#page-13-0) audio-ingang (microfoon) [25](#page-34-0) Audio-ingang (microfoon) [5,](#page-14-0) [24](#page-33-0) Audio-uitgang (hoofdtelefoon) [5](#page-14-0), [24](#page-33-0), [25](#page-34-0) auteursrecht [27](#page-36-0)

### **B**

Bedrijfs-WLAN, verbinding [30](#page-39-0) Beeldscherm beeld, schakelen [12](#page-21-0) Helderheid instellen, hotkeys [12](#page-21-0) reinigen [50](#page-59-0) Beeldscherm, schakelen [12](#page-21-0)

Beeldschermontgrendeling, herkennen [5](#page-14-0) Beeldscherm reinigen [50](#page-59-0) Beeldschermschakelaar, herkennen [4,](#page-13-0) [15](#page-24-0) Beheerderswachtwoord [38](#page-47-0) Beschrijfbare media [17](#page-26-0) Besparen, voeding [21](#page-30-0) Besturingssysteem [16](#page-25-0) Beveiliging, draadloos [30](#page-39-0) Beveiligingskabel, bevestigingspunt, herkennen [6](#page-15-0) Bevestigingspunt beveiligingskabel [6](#page-15-0) PC Card [6](#page-15-0)

### **C**

Caps lock-lampje, herkennen [2](#page-11-0) Cd afspelen [27](#page-36-0) plaatsen [47](#page-56-0) verwijderen [48](#page-57-0) Compartimenten, geheugenmodule [7](#page-16-0) Computerinstellingen Opstartwachtwoord [38](#page-47-0) Computer reageert niet [16](#page-25-0) Connectoren docking [7](#page-16-0) extra accu [7](#page-16-0) Connector voor optionele extra accu, herkennen [7](#page-16-0) Cursorbesturing, voorkeuren instellen [10](#page-19-0)

#### **D**

Dockingconnector, herkennen [7](#page-16-0) Draadloos lokaal netwerk (WLAN) effectief bereik [30](#page-39-0)

Draadloos netwerk (WLAN) aansluiten [30](#page-39-0) bedrijfs-WLAN, verbinding [30](#page-39-0) benodigde apparatuur [29](#page-38-0) beveiliging [30](#page-39-0) openbaar WLAN, verbinding [30](#page-39-0) Draadloze communicatie, lampje, herkennen [2](#page-11-0) dvd afspelen [27](#page-36-0) Dvd plaatsen [47](#page-56-0) verwijderen [48](#page-57-0)

### **E**

Esc-toets, herkennen [4](#page-13-0) Externe monitor, poort [6](#page-15-0) Externe-monitorpoort [26](#page-35-0)

## **F**

Flash-drive-ruimte, herkennen [7](#page-16-0) fn+f3-toets, herkennen [16](#page-25-0) fn-toets [4,](#page-13-0) [11](#page-20-0) Functietoetsen [5](#page-14-0), [11](#page-20-0)

### **G**

Gebruikerswachtwoord [38](#page-47-0) Geheugenmodulecompartiment, herkennen [7](#page-16-0) Geluid harder, knop [4](#page-13-0), [24](#page-33-0) Geluidsvolume, aanpassen [25](#page-34-0) Geluidsvoorzieningen [24](#page-33-0) Geluid uit, knop [4](#page-13-0), [24,](#page-33-0) [25](#page-34-0) Geluid uit-lampje, herkennen [2](#page-11-0) Geluid zachter, knop [4](#page-13-0), [24](#page-33-0)

### **H**

Helderheid instellen, hotkeys [12](#page-21-0) Hoofdtelefoons [24](#page-33-0)

Hoofdtelefoonuitgang (audiouitgang) [5](#page-14-0) **Hotkeys** Acculading, informatie [12](#page-21-0) beschrijving [11](#page-20-0) gebruiken [11](#page-20-0) helderheid van beeldscherm verhogen [12](#page-21-0) helderheid van beeldscherm verlagen [12](#page-21-0) schakelen tussen beeldschermen [12](#page-21-0) standbystand activeren [12](#page-21-0) Systeeminformatie weergeven [11](#page-20-0) Hotkey voor systeeminformatie [11](#page-20-0) Hubs [41](#page-50-0)

### **I**

in-/uitgangen audio-ingang (microfoon) [25](#page-34-0) In-/uitgangen audio-ingang (microfoon) [5,](#page-14-0) [24](#page-33-0) audio-uitgang (hoofdtelefoon) [5,](#page-14-0) [24](#page-33-0), [25](#page-34-0) RJ-11 (modem) [6](#page-15-0) RJ-45 (netwerk) [6](#page-15-0) Installatie, computer [1](#page-10-0) Installatie van WLAN [29](#page-38-0) Interne beeldschermschakelaar, herkennen [4](#page-13-0) Internetverbinding, instellen [29](#page-38-0)

### **K**

Kabels LAN [35](#page-44-0) Modem [32](#page-41-0) USB [42](#page-51-0) Kennisgevingen label met kennisgevingen [8](#page-17-0) labels met keurmerken voor draadloze communicatie [8](#page-17-0) Modem, label met keurmerken [8](#page-17-0) Keurmerk voor draadloze communicatie, label [8](#page-17-0) Knoppen aan/uit [3,](#page-12-0) [15](#page-24-0)

draadloze communicatie [4](#page-13-0) geluid harder [4](#page-13-0), [24](#page-33-0) geluid uit [4,](#page-13-0) [24](#page-33-0), [25](#page-34-0) geluid zachter [4,](#page-13-0) [24](#page-33-0) linkerknop van touchpad [1](#page-10-0) rechterknop van touchpad [1](#page-10-0) Knop voor draadloze communicatie, herkennen [4](#page-13-0) Kritiek lage acculading [21](#page-30-0)

### **L**

Labels kennisgevingen [8](#page-17-0) keurmerken voor modem [8](#page-17-0) keurmerk voor draadloze communicatie [8](#page-17-0) servicelabel [8](#page-17-0) WLAN [8](#page-17-0) Lage acculading [21](#page-30-0) Lampjes aan/uit [2,](#page-11-0) [15](#page-24-0) accu [16](#page-25-0) Accu [2](#page-11-0) caps lock [2](#page-11-0) draadloze communicatie [2](#page-11-0) geluid uit [2](#page-11-0) num lock [2](#page-11-0) schijfeenheid [3](#page-12-0) Land-/regiospecifieke modemkabeladapter [33](#page-42-0) Leesbare media [17](#page-26-0) Linkerknop van touchpad, herkennen [1](#page-10-0) Lokaal netwerk (LAN) kabel aansluiten [35](#page-44-0) vereiste kabel [35](#page-44-0) Luchthavenbeveiliging [46](#page-55-0) Luidspreker [24](#page-33-0)

#### **M**

Microfonen, ondersteund [25](#page-34-0) Microfooningang (audioingang) [5](#page-14-0) Modem, label met keurmerken [8](#page-17-0) Modemconnector, herkennen [6](#page-15-0) Modemkabel aansluiten [32](#page-41-0) land-/regiospecifieke kabeladapter [33](#page-42-0) ruisonderdrukkingscircuit [32](#page-41-0)

Modemsoftware locatie instellen/toevoegen [34](#page-43-0) verbindingsproblemen in het buitenland [34](#page-43-0) Monitor, aansluiten [26](#page-35-0) Muis, extern aansluiten [10](#page-19-0) voorkeuren instellen [10](#page-19-0) Multimediasoftware gebruiken [27](#page-36-0) openen [27](#page-36-0)

#### **N**

Netsnoer [51](#page-60-0) Netvoedingsadapter, aansluiten [23](#page-32-0) Netwerkconnector, herkennen [6](#page-15-0) Netwerkkabel aansluiten [35](#page-44-0) Ruisonderdrukkingscircuit [35](#page-44-0) Num lock, extern toetsenblok [14](#page-23-0) Num lock-lampje, herkennen [2](#page-11-0)

## **O**

Onderdelen Antennes voor draadloze communicatie [7](#page-16-0) linkerkant [6](#page-15-0) onderkant [7](#page-16-0) rechterkant [5](#page-14-0) voorkant [5](#page-14-0) Ontgrendelingen, accu [7](#page-16-0) Oortelefoon [24](#page-33-0) Opbergen, accu [22](#page-31-0) Openbaar WLAN, verbinding [30](#page-39-0) Opladen, accu [20](#page-29-0) Optische schijf plaatsen [47](#page-56-0) verwijderen [48](#page-57-0) optische-schijfeenheid gebruiken [27](#page-36-0) Optische-schijfeenheid herkennen [5](#page-14-0)

### **P**

PC Cards gebruiken plaatsen [43](#page-52-0) verwijderen [44](#page-53-0) PC Card-slot, herkennen [6](#page-15-0)

Poorten externe monitor [6](#page-15-0), [26](#page-35-0) USB [5](#page-14-0), [6](#page-15-0), [41](#page-50-0) Problemen oplossen, modem [34](#page-43-0) Productnaam en productnummer, computer [8](#page-17-0) Programma's, gebruiken [27](#page-36-0) Projector, aansluiten [26](#page-35-0)

### **R**

Rechterknop van touchpad, herkennen [1](#page-10-0) Reinigen van toetsenbord [50](#page-59-0) Reizen, met computer labels met keurmerken voor draadloze communicatie [8](#page-17-0) Modem, label met keurmerken [8](#page-17-0) Reizen met de computer [22](#page-31-0), [50](#page-59-0) RJ-11-modemconnector, herkennen [6](#page-15-0) RJ-45-netwerkconnector, herkennen [6](#page-15-0) Ruimtes Accu [7](#page-16-0) flash-drive [7](#page-16-0) Ruisonderdrukkingscircuit modemkabel [32](#page-41-0) Netwerkkabel [35](#page-44-0)

#### **S**

Schijfeenheidlampje, herkennen [3](#page-12-0) Schijfmedia [17](#page-26-0) Serienummer, van computer [8](#page-17-0) servicelabel [8](#page-17-0) Software, gebruiken [27](#page-36-0) **Standbystand** activeren [17](#page-26-0) beëindigen [17](#page-26-0) Standbystand, hotkey [12](#page-21-0)

#### **T**

Temperatuur [22](#page-31-0) Toetsen esc [4](#page-13-0) fn [4](#page-13-0) functie [5](#page-14-0) toetsenblok [5](#page-14-0) Windows-applicaties [4](#page-13-0) Windows-logo [4](#page-13-0)

Toetsenblok, extern gebruiken [14](#page-23-0) num lock [14](#page-23-0) Toetsenblok, geïntegreerd gebruiken [13](#page-22-0) herkennen [13](#page-22-0) in- en uitschakelen [13](#page-22-0) schakelen tussen functies van toetsen [14](#page-23-0) Toetsenbloktoetsen, herkennen [5](#page-14-0) Toetsenbordhotkeys, herkennen [11](#page-20-0) Toetsenbord reinigen [50](#page-59-0) Touchpad herkennen [1](#page-10-0) knoppen [1](#page-10-0) Touchpadschuifzone, herkennen [1](#page-10-0) Transport van computer [50](#page-59-0)

#### **U**

Uitzetten, computer [16](#page-25-0) USB-apparatuur aansluiten [41](#page-50-0) beschrijving [41](#page-50-0) verwijderen [42](#page-51-0) USB-hubs [41](#page-50-0) USB-kabel, aansluiten [42](#page-51-0) USB-poorten, herkennen [5](#page-14-0), [6](#page-15-0), [41](#page-50-0)

### **V**

Ventilatieopeningen, herkennen [6,](#page-15-0) [7](#page-16-0) Verbinding maken met een WLAN [30](#page-39-0) Video-overdrachtstypen [12](#page-21-0) Visitekaartje, houder, herkennen [7](#page-16-0) Voeding aansluiten [23](#page-32-0) besparen [21](#page-30-0) locatie van knoppen en lampies [15](#page-24-0) Voedingsconnector, herkennen [6](#page-15-0) Voedingslampje herkennen [2,](#page-11-0) [15](#page-24-0) Voorzorgsmaatregelen, voor afspelen [27](#page-36-0)

#### **W**

Wachtwoorden beheerder [38](#page-47-0) gebruiker [38](#page-47-0) opstartwachtwoord [38](#page-47-0) Windows-applicatietoets, herkennen [4](#page-13-0) Windows-logotoets, herkennen [4](#page-13-0) WLAN-label [8](#page-17-0)

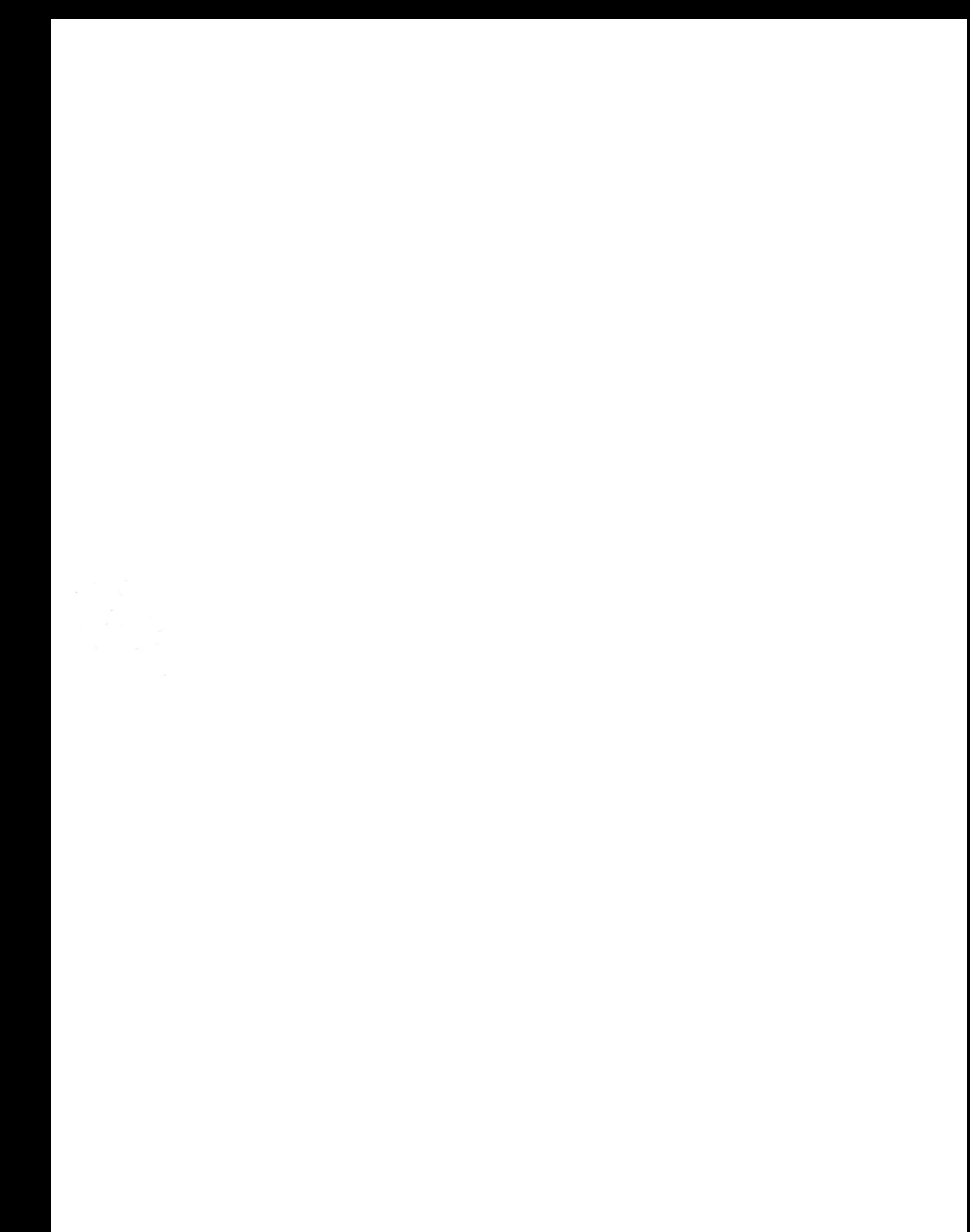